# **Platinenlayout mit EAGLE und 3D Konstruktion mit OpenSCAD**

Sven Kratz [sven.kratz@ifi.lmu.de](mailto:sven.kratz@ifi.lmu.de) AK Hardware LMU SS 2011

## **CAD, CAM und EAGLE**

- CAD: **C**omputer-**A**ided **D**esign
	- Komponentenbibliothek
	- Schaltplan
	- Platinenlayout
	- Auto-Router

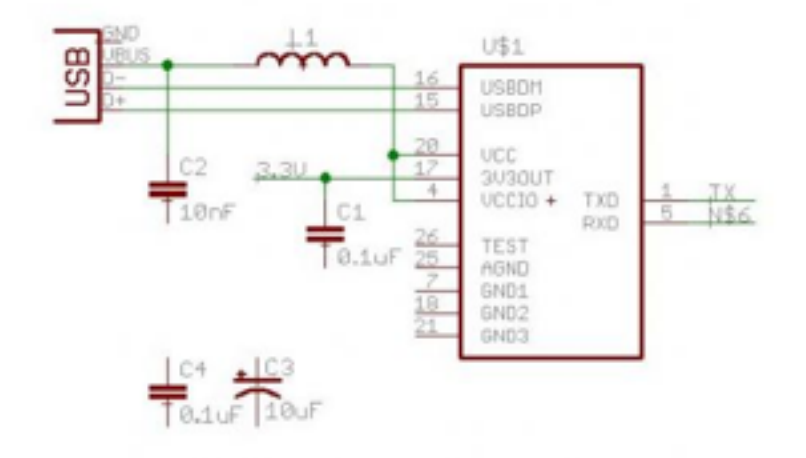

- CAM: **C**omputer-**A**ided **M**achining
	- Ätzen / Platinenhersteller: .pdf, .egl
	- Fräsen: Gerber-Files
	- Durch plugins erweiterbar

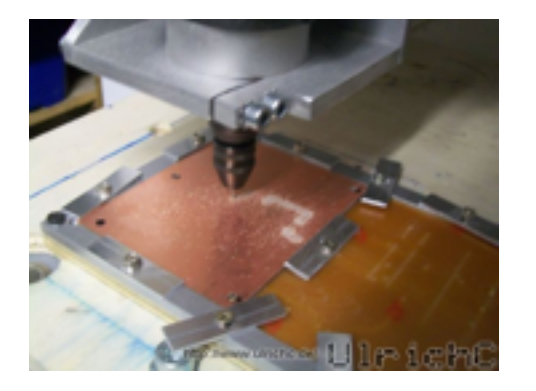

- EAGLE
	- "**E**infach **A**nzuwendender **G**rafischer **L**ayout **E**ditor"

#### **Eagle Bootstrapping**

- Freeware-Version:<http://www.cadsoft.de/download.htm>
- Erste Schritte hier nach SparkFun: <http://www.sparkfun.com/tutorials/108>
- SparkFun Eagle Library Installieren (viele Bauteile und Sensoren im Bereich Physical Computing und UI Prototyping) :

[http://www.opencircuits.coSFE\\_Footprint\\_Library\\_Eagle](http://www.opencircuits.com/SFE_Footprint_Library_Eagle)

- Sparkfun Keyboard Shortcuts Installieren: [http://www.opencircuits.com/SFE\\_Eagle\\_Shortcuts](http://www.opencircuits.com/SFE_Eagle_Shortcuts)
- Atmel Library von CADSoft:<http://goo.gl/dUlCJ>(dort auch nach anderen interessanten Sachen ausschau halten)

#### **Eagle: Wichtigste Ansichten**

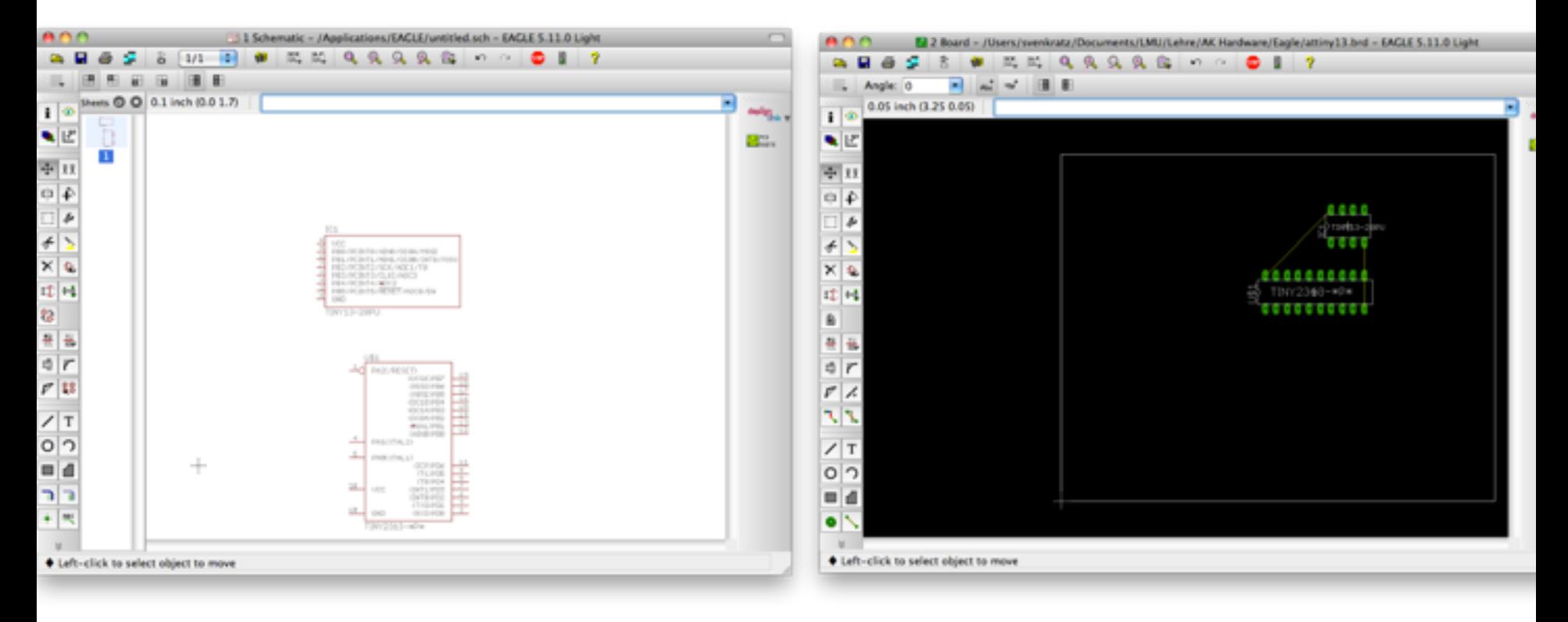

Schematic **Board** 

#### **Eagle: Wichtigste Ansichten**

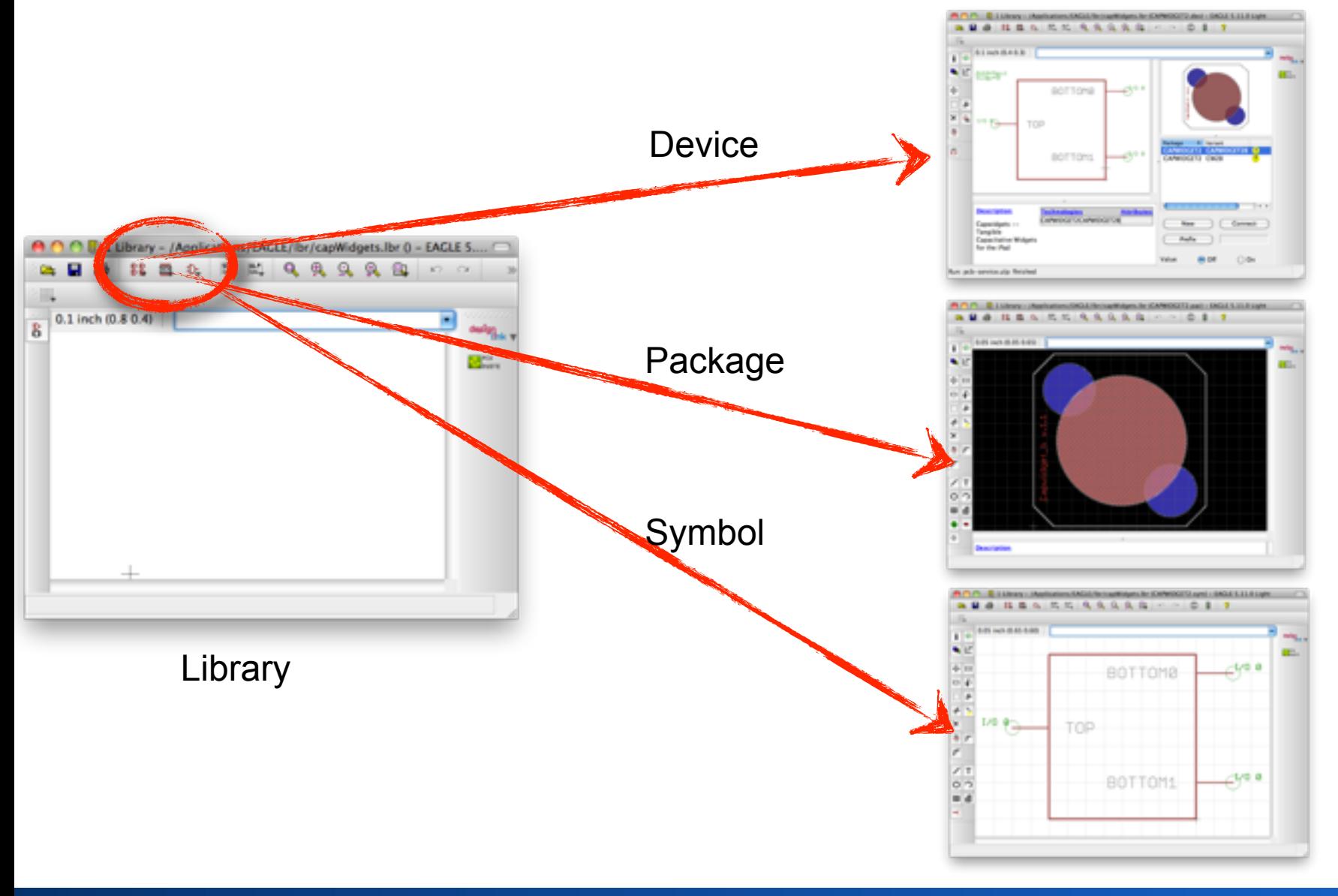

#### **Schaltpläne**

File -> New -> Project

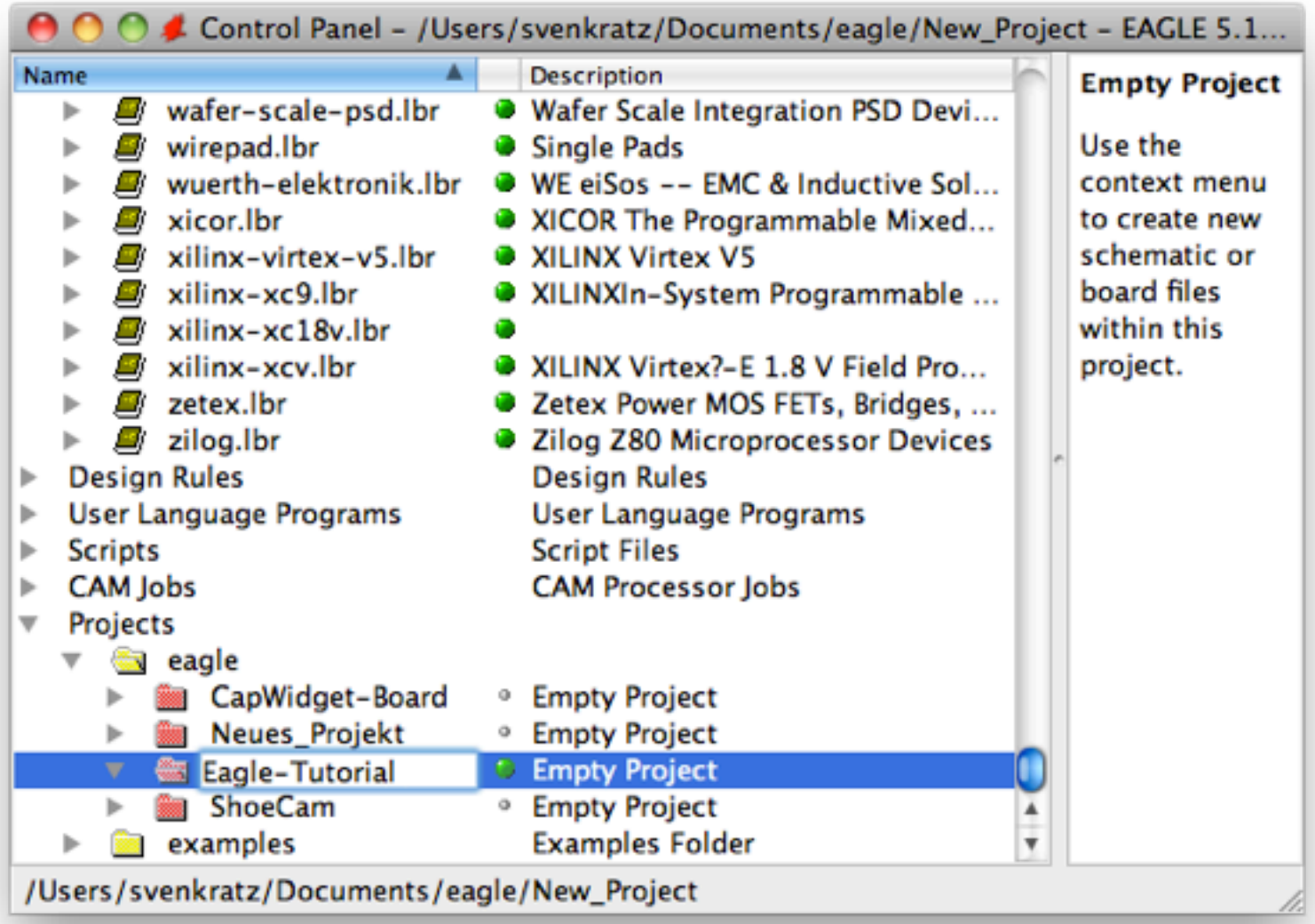

#### **Schaltpläne**

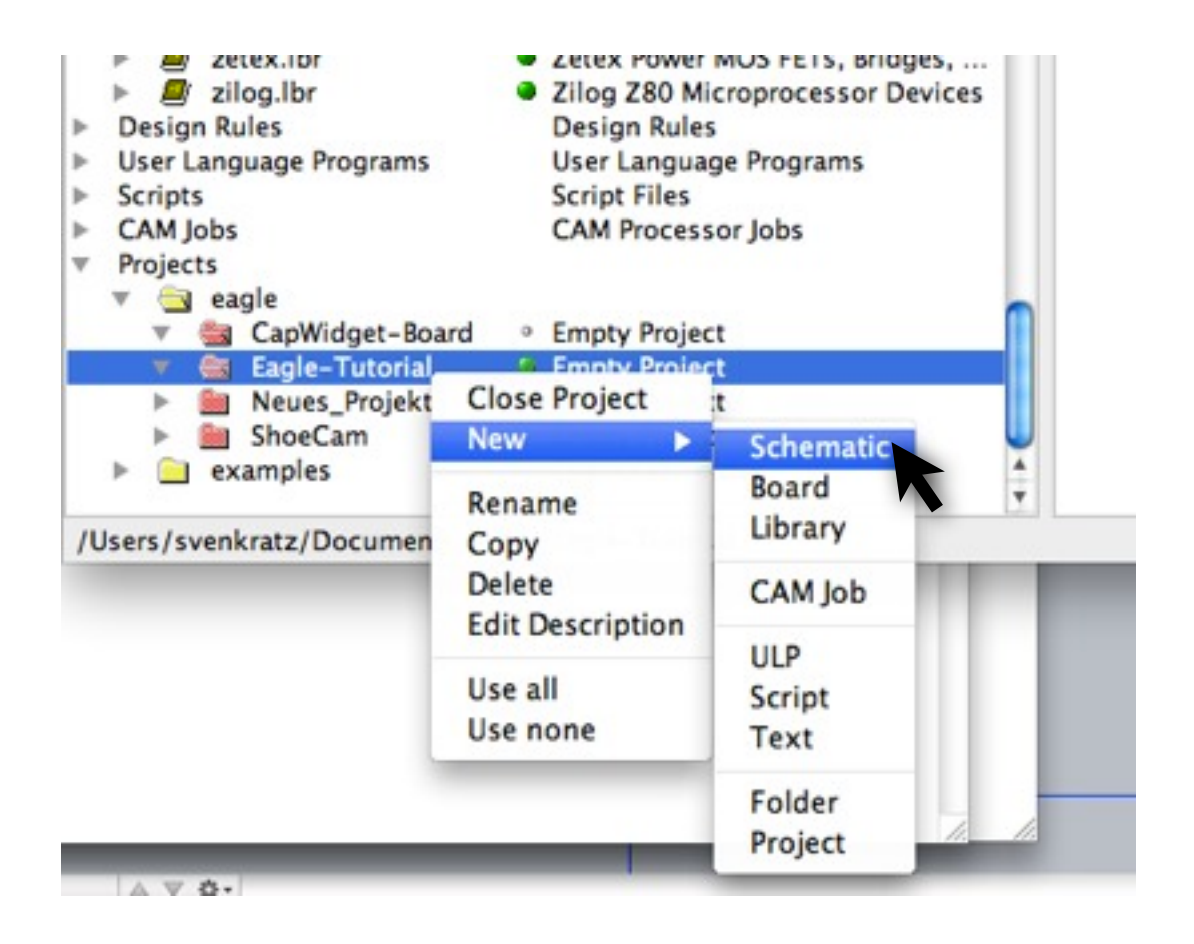

#### **Schaltpläne: Bauteil Hinzufügen**

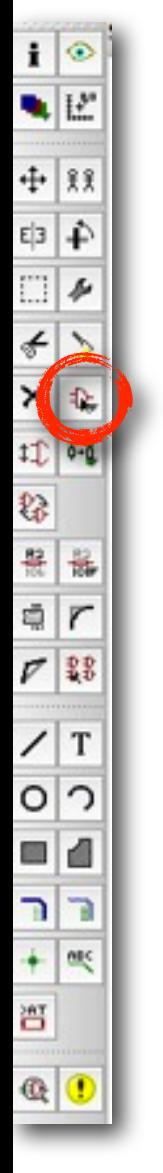

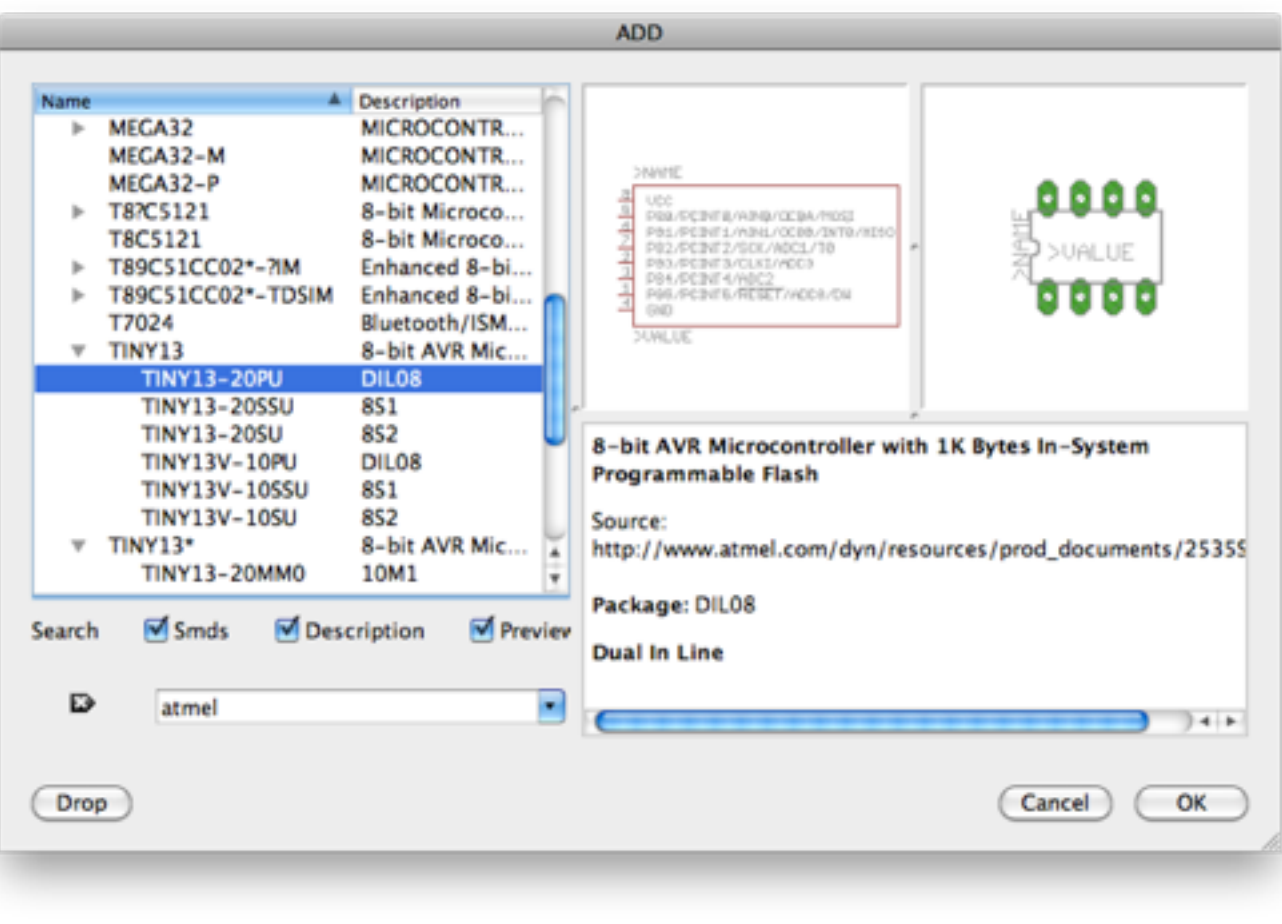

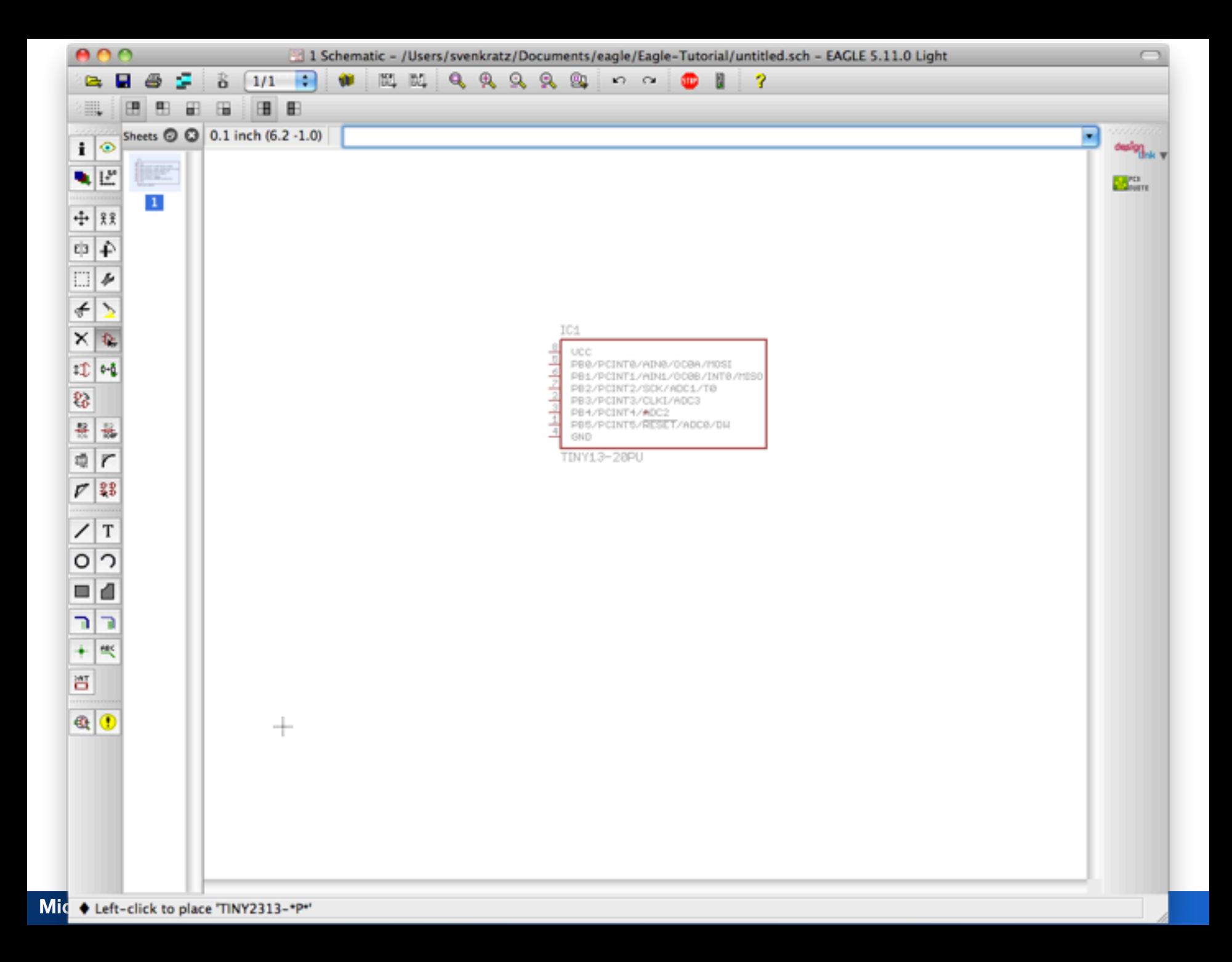

#### **Schaltplan: Weitere Bauteile**

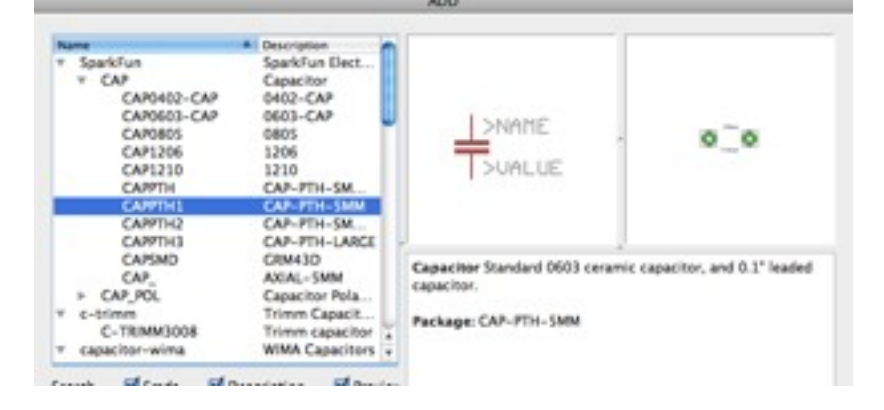

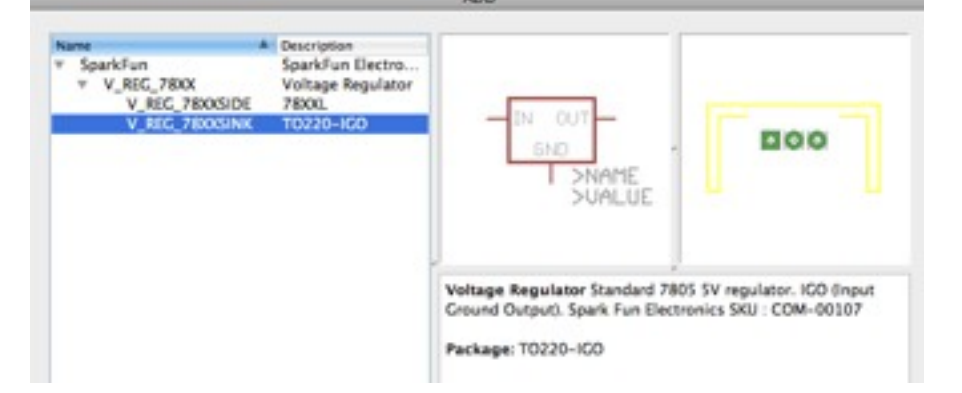

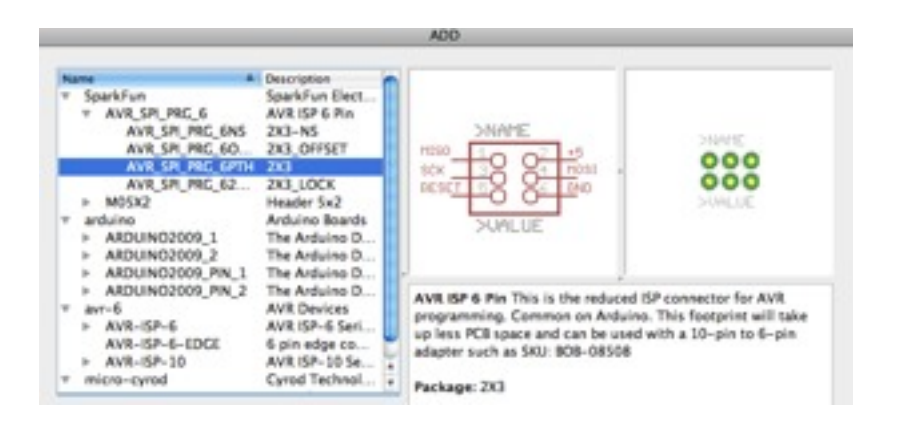

#### Kondensator 0.1pf 7805 5V Spannungsregler

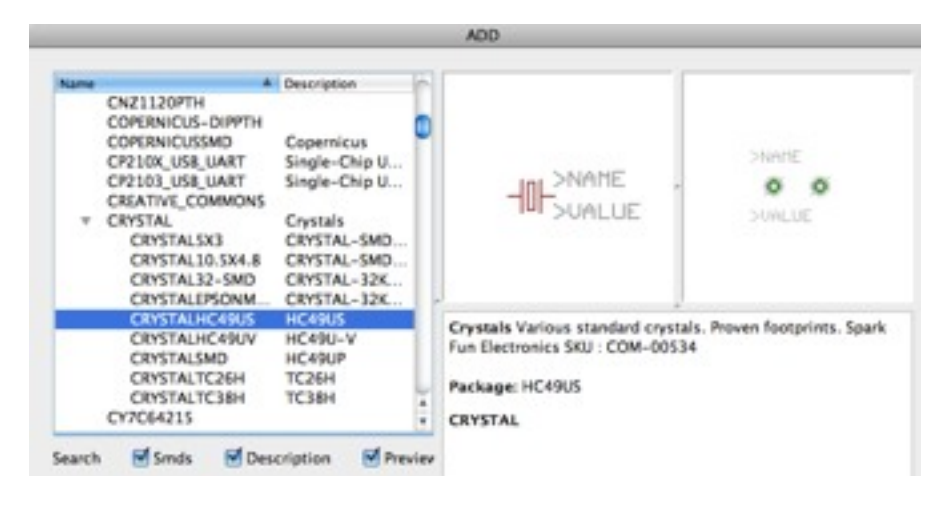

ISP-Header

#### Quartz (Generisch)

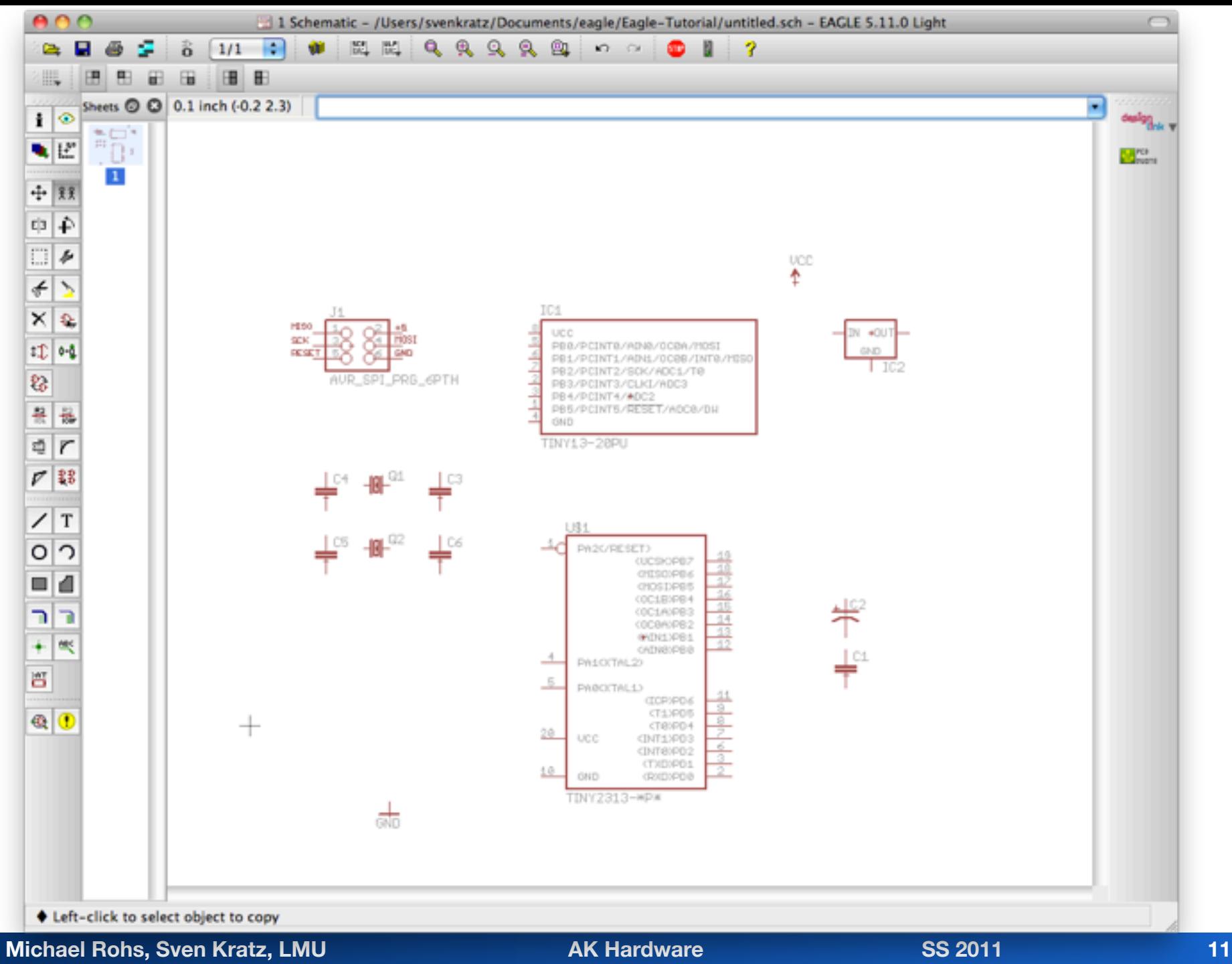

## **Schematic: Namen Setzen (F4)**

• Eagle "Mental Model": Operation auswählen, dann auf Objekt anwenden

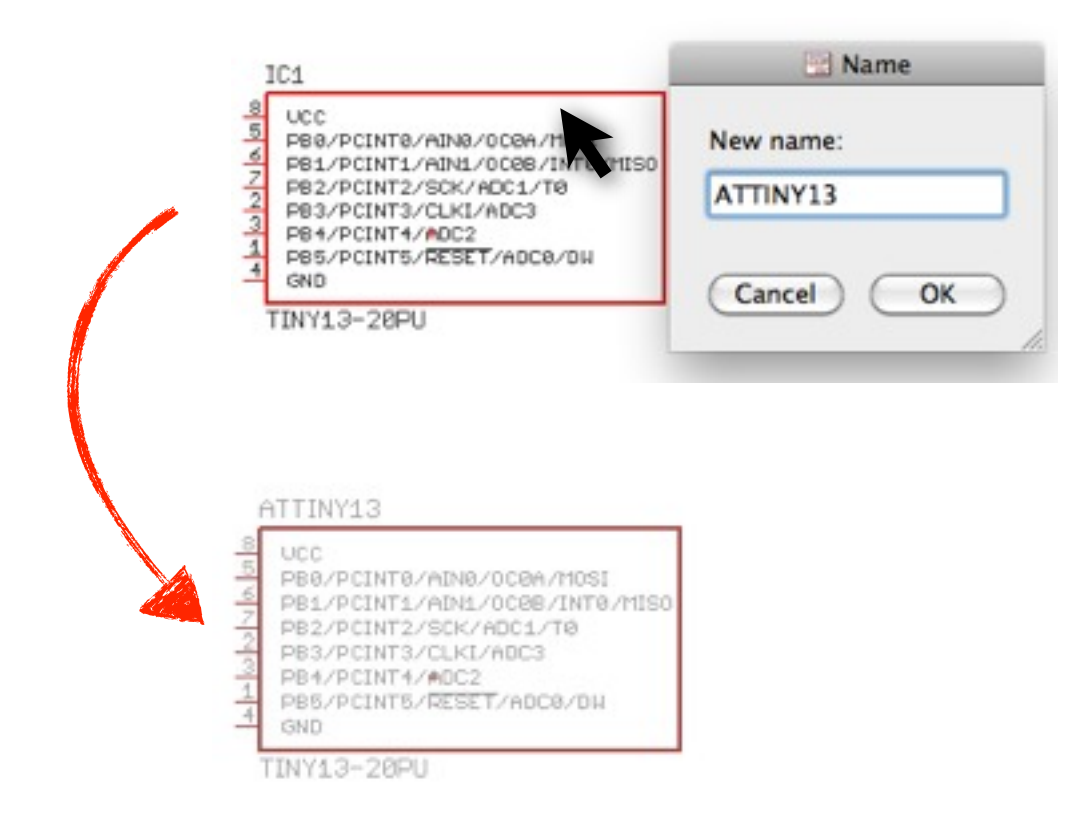

**Michael Rohs, Sven Kratz, LMU AK Hardware AX Hardware SS 2011** 

 $\mathbf{i}$   $\circ$  $\mathbb{R}$   $\mathbb{R}^n$ 

+ 88

티크 ∔

O Þ

 $\epsilon$ 

× 妥

\$ o-ĝ

83

保

O ◠

⊡ ₫

ה п

萱

 $\mathbf{Q}$  $\circledcirc$ 

 $\nu$  38

T

气 ÷

## **Schematic: Wert Setzen (F5)**

Die elektrische Eigenschaft, die das Bauteil am besten beschreibt, in das Feld setzen

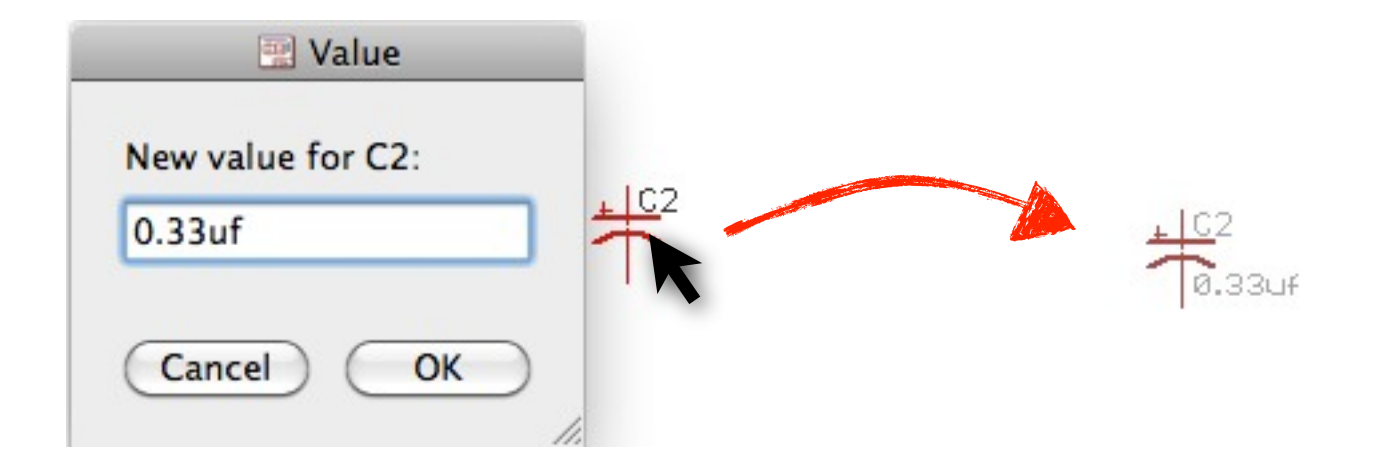

 $\mathbf{i}$   $\circ$  $\mathbb{R}$   $\mathbb{R}^n$ 

 $+1$ 

63 ∔

O ş

 $\epsilon$ 

× 客

II.  $0-\underline{5}$ 

SS.

 $\frac{1}{100}$ 

ø

 $\circ$  $\bigcirc$ 

m ₫

٦ ٦

۰ eec

宫

 $\mathbb{Q}$  $^{\circ}$ 

 $\nabla$  33

T

#### **Schematic: Leitung (F9)**

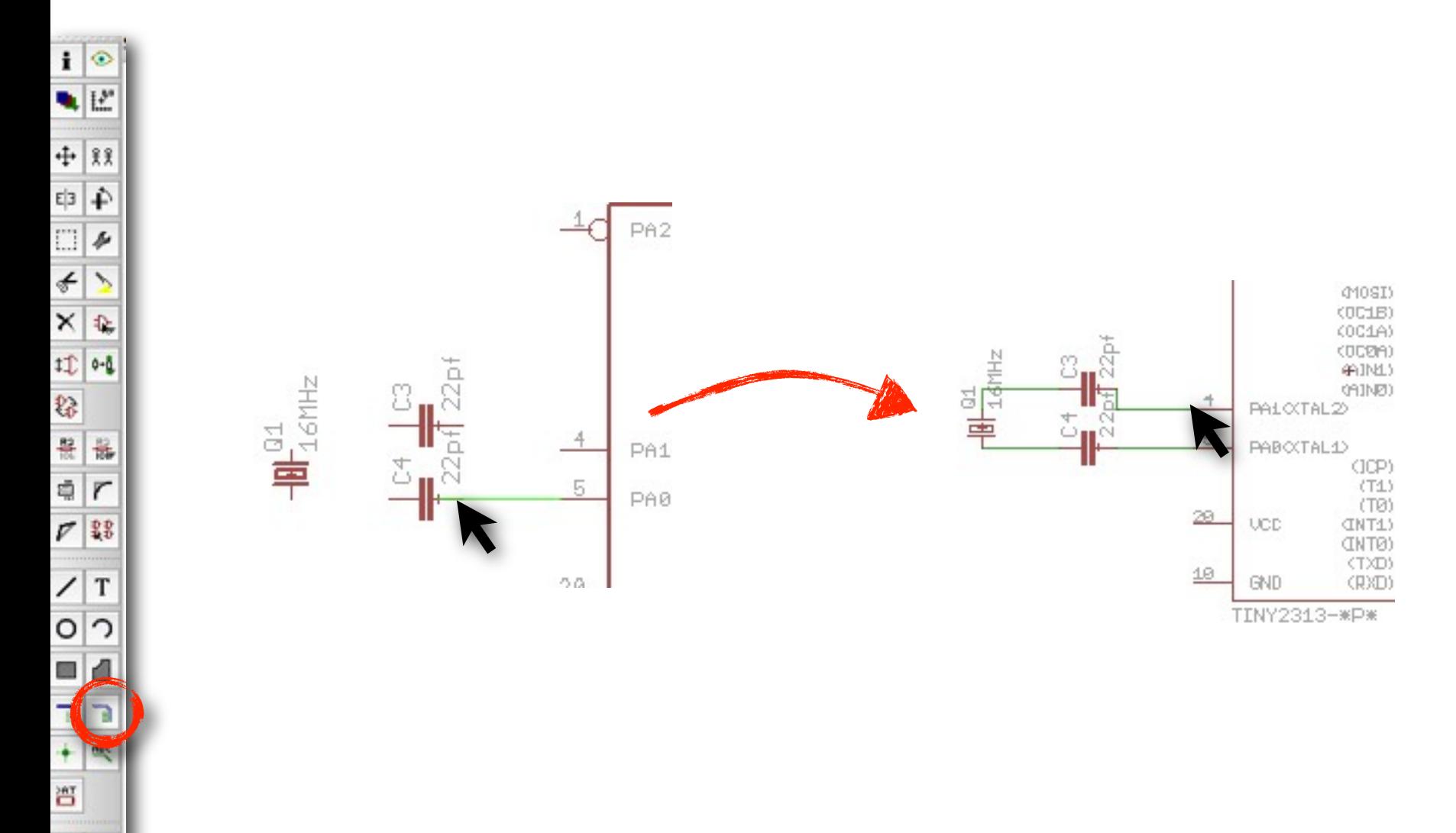

 $Q$ 

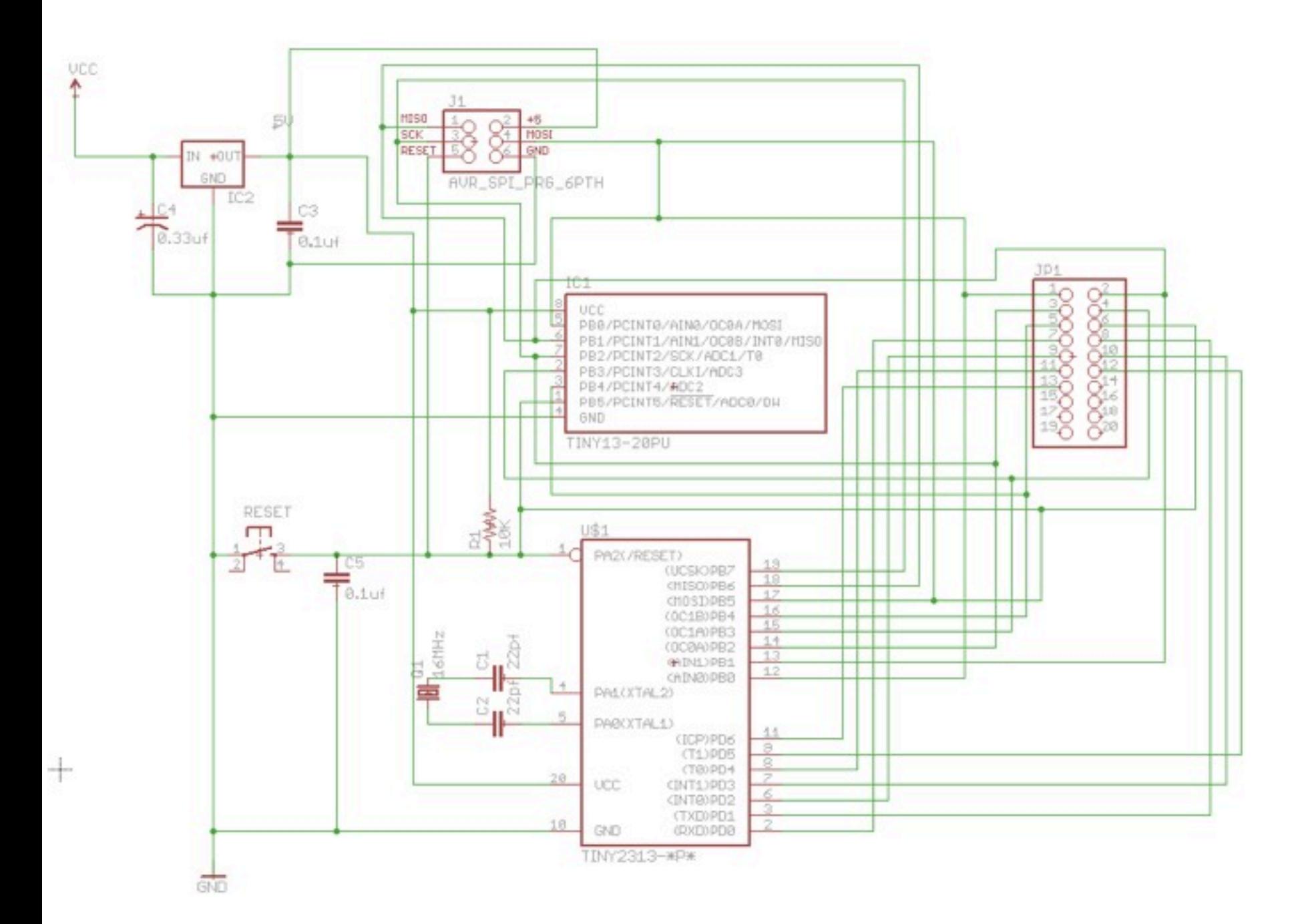

#### **Board**

• Von der Schematic zur Board-Ansicht wechseln

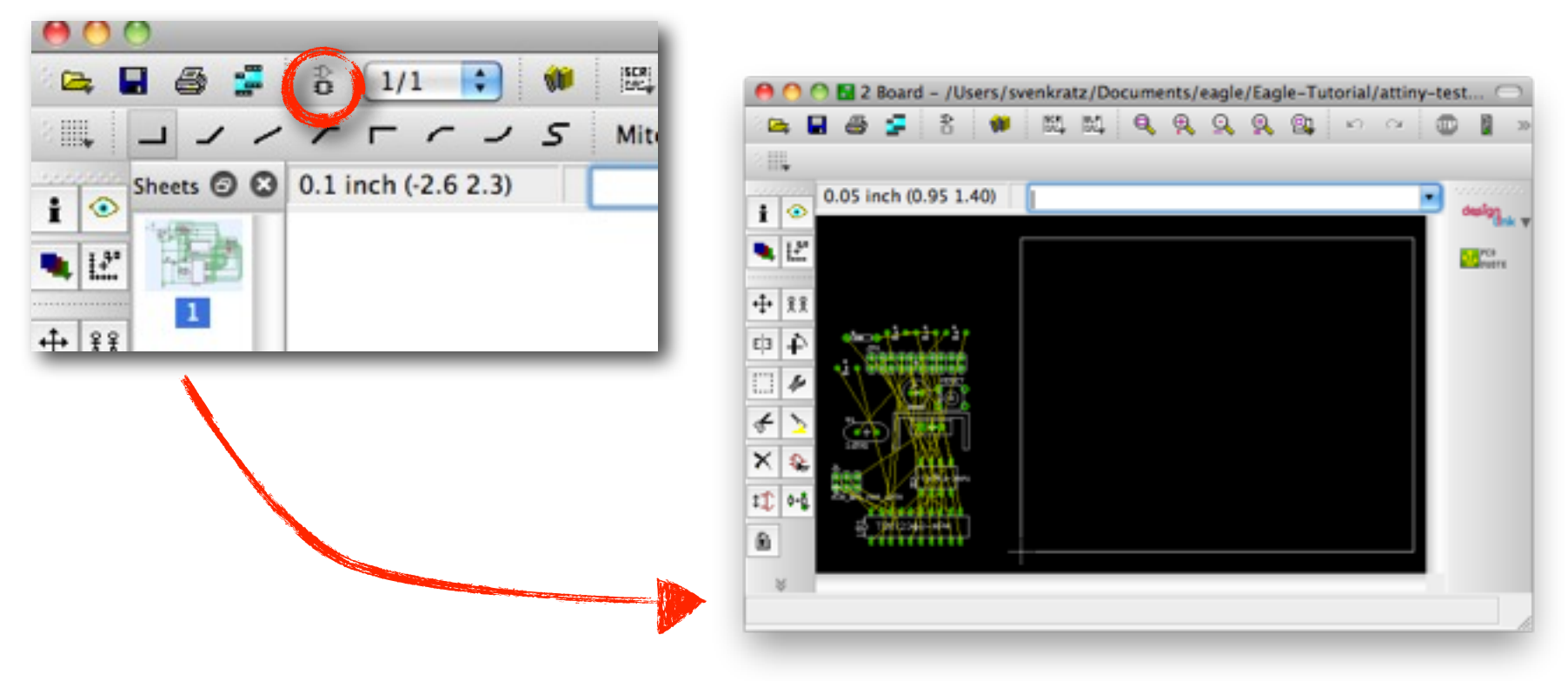

Zunächst ist alles verschoben!

#### **Board: Group Select & Move**

- Gruppe Auswählen (ALT-F7)
- Move Auswählen (F7), Rechtsklick --> Group Move

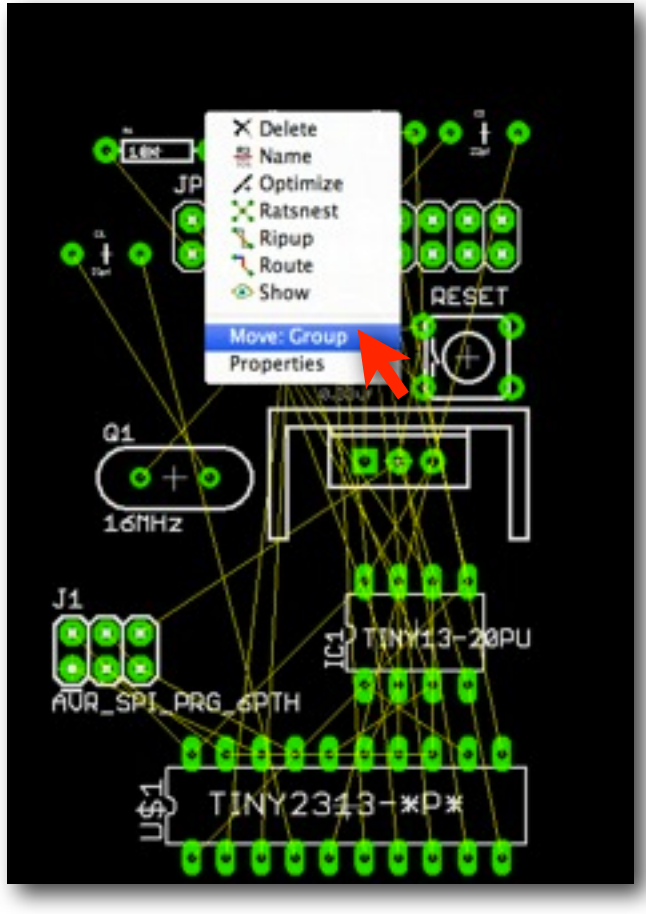

Gelb: "air wires"

#### **Board: Layers**

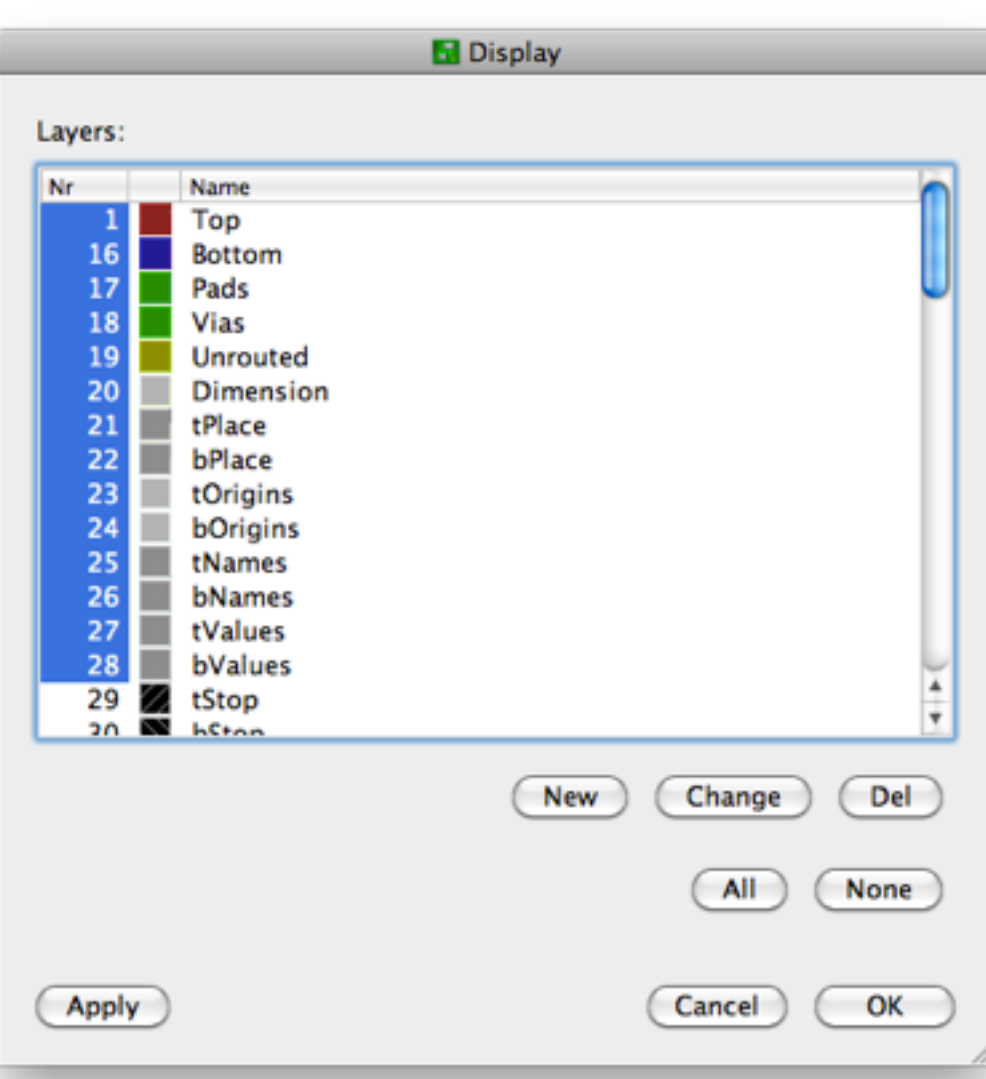

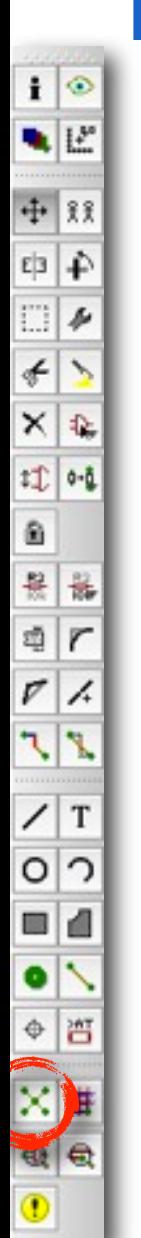

#### **Board: Ratsnest**

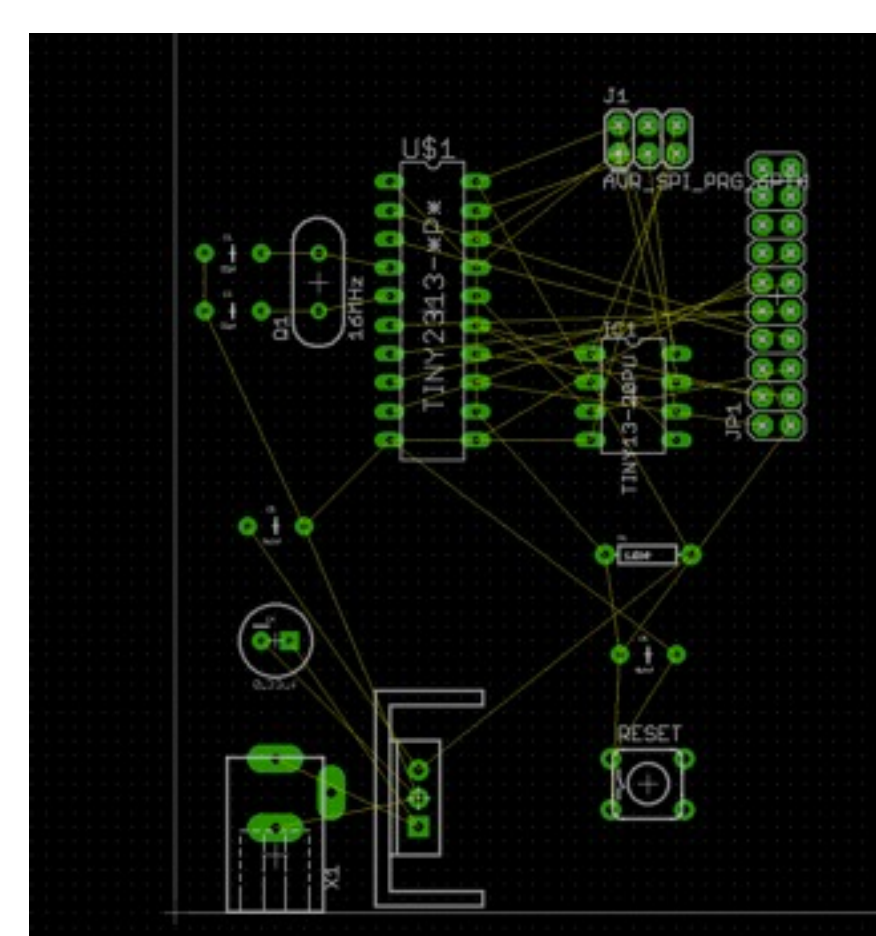

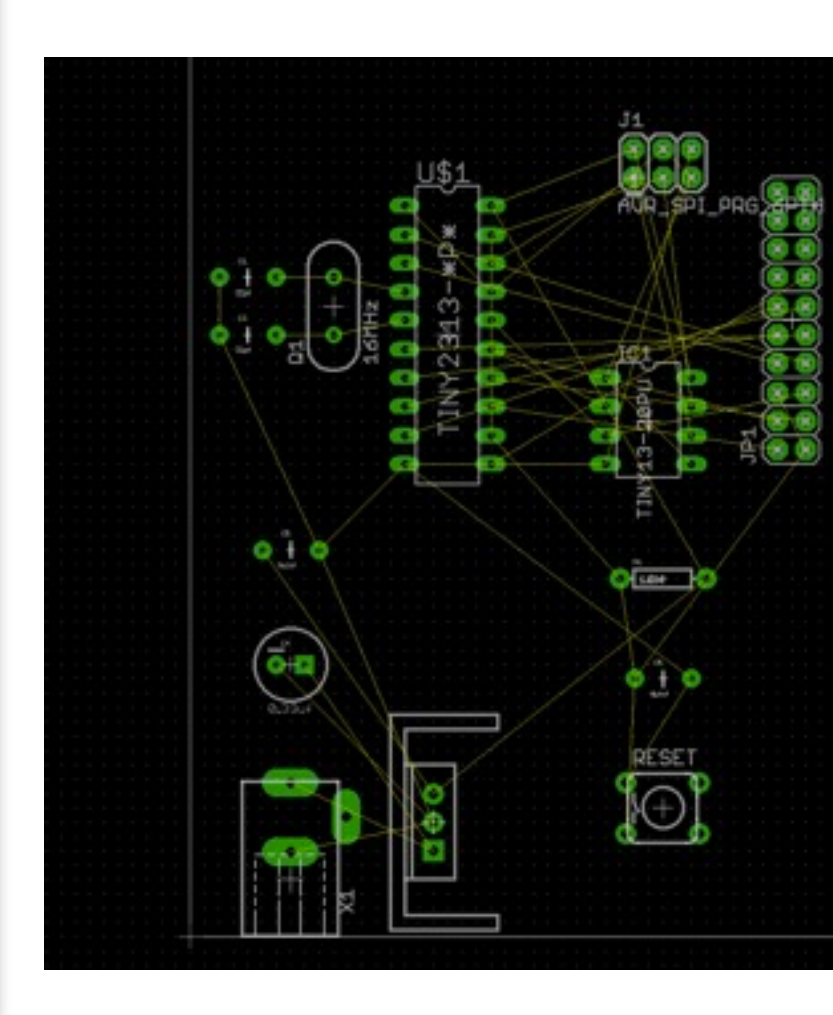

#### **Board: AutoRouter**

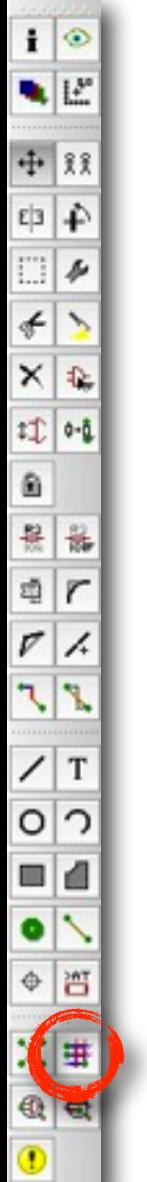

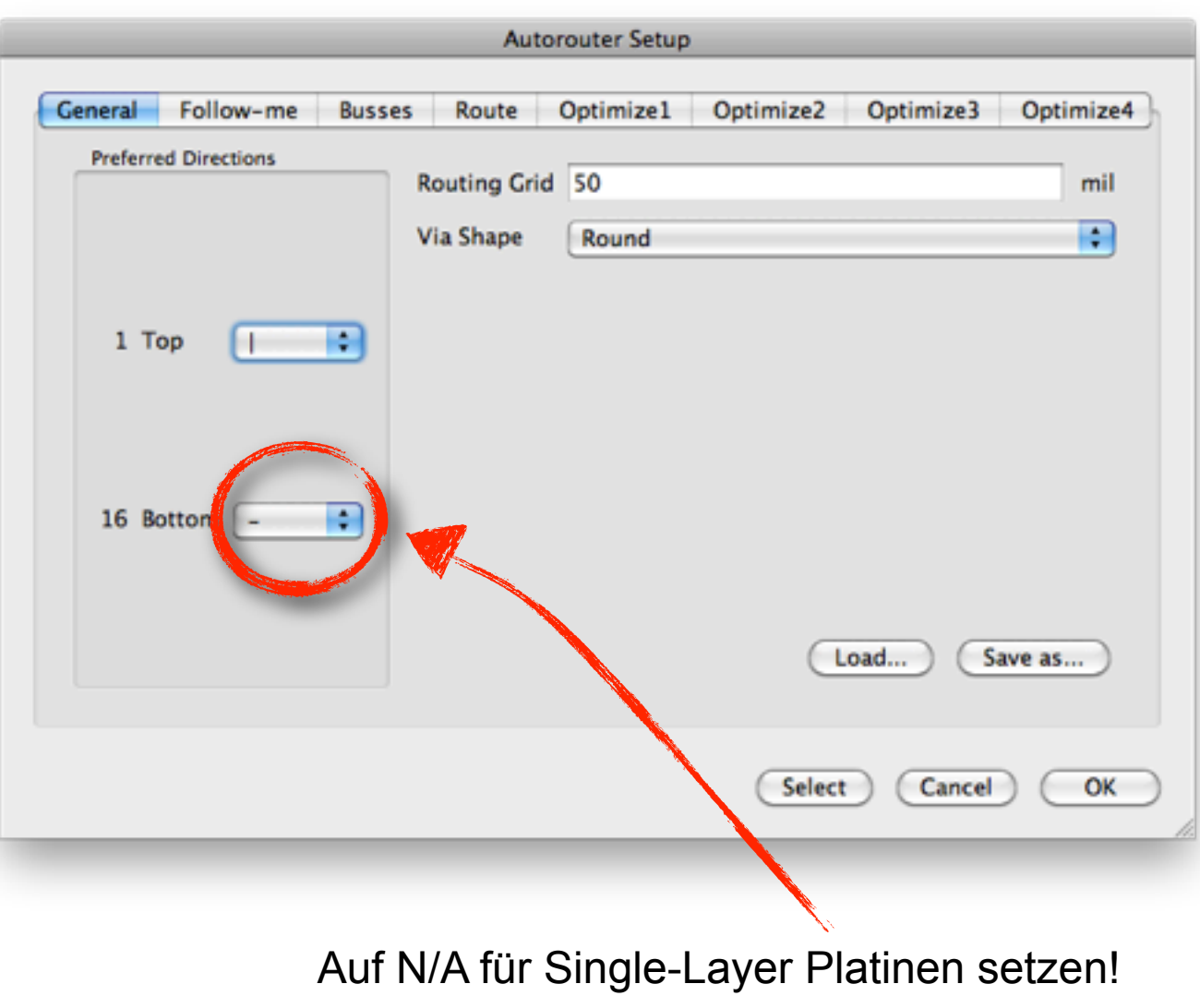

#### **Board: Auto-Router**

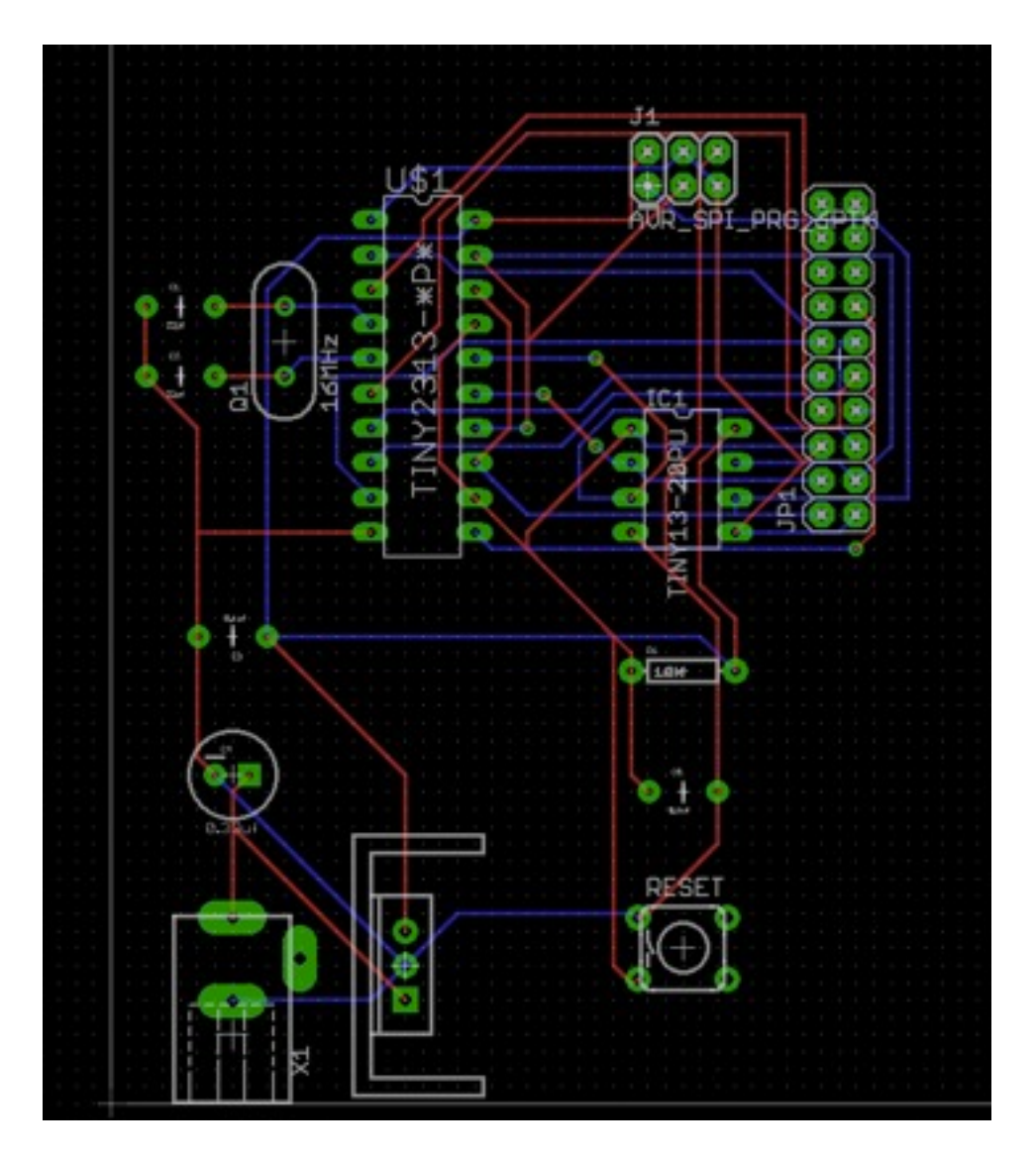

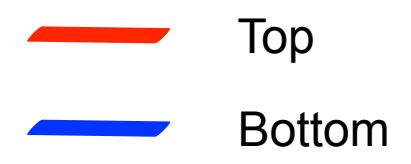

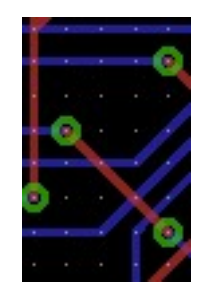

Vias

**Michael Rohs, Sven Kratz, LMU AK Hardware AK Hardware SS 2011** 

## **Board: Ripup Tool**

- Alle gelegten Verbindungen "Aufreißen"
- Auf Ripup Tool Clic **B** n
- Dann auf "Ampel" Clicken

 $\begin{array}{c|c|c} \mathbf{i} & \circ \\ \hline \mathbf{L} & \mathbf{L}^* \end{array}$ 

+ 88

中  $\Box$ 

 $\epsilon$  $\times$ 套

 $\begin{picture}(20,5) \put(0,0){\line(1,0){10}} \put(15,0){\line(1,0){10}} \put(15,0){\line(1,0){10}} \put(15,0){\line(1,0){10}} \put(15,0){\line(1,0){10}} \put(15,0){\line(1,0){10}} \put(15,0){\line(1,0){10}} \put(15,0){\line(1,0){10}} \put(15,0){\line(1,0){10}} \put(15,0){\line(1,0){10}} \put(15,0){\line(1,0){10}} \put(15,0){\line(1,$ 

 $\hat{\mathbf{n}}$ 

品读 器  $\sqrt{ }$ 

 $\mathcal{P}$  $\mathbf{r}$ 

 $\circ$  $\bigcap$ 

 $\blacksquare$ ₫

۰  $\Phi$ 晋

×≢  $Q$  $Q$ 

 $^\circledR$ 

T

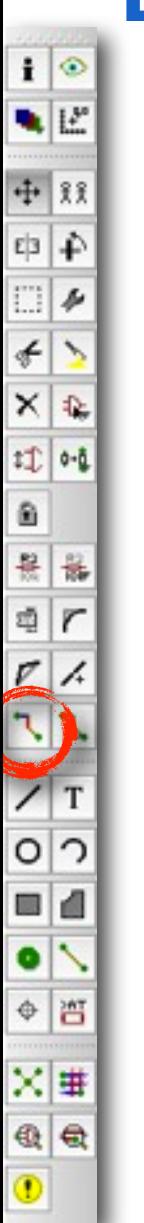

#### **Board: Manuelles Routing**

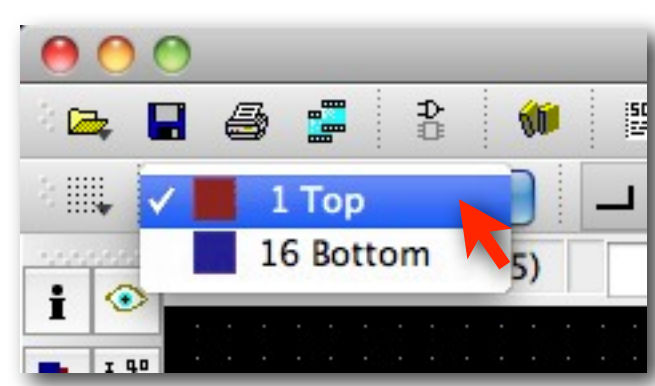

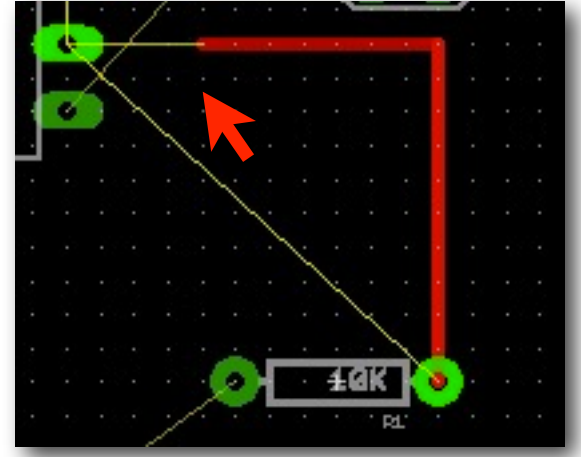

Layer Auswählen verbindung ziehen

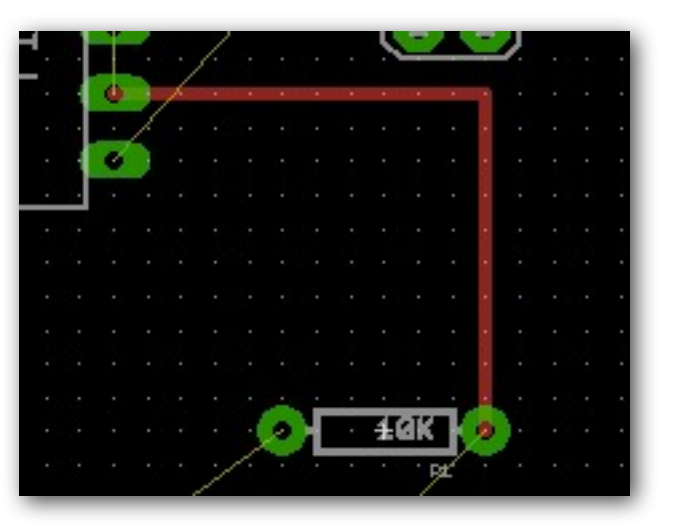

#### Fertige Verbindung

#### **Board: Netzklassen**

- Für unterschiedliche Leitungsstärken
- Edit --> net Classes

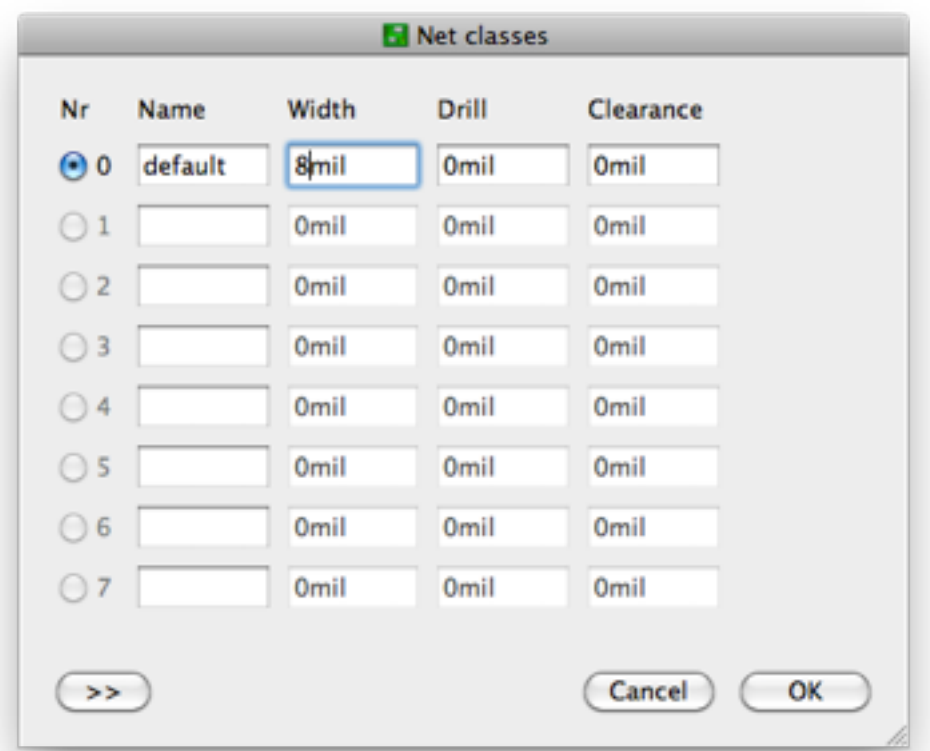

#### **Fräsen**

- Modela MDX-20
- Evil Genius AVR Projects --> Design Rules File
- CAM.py

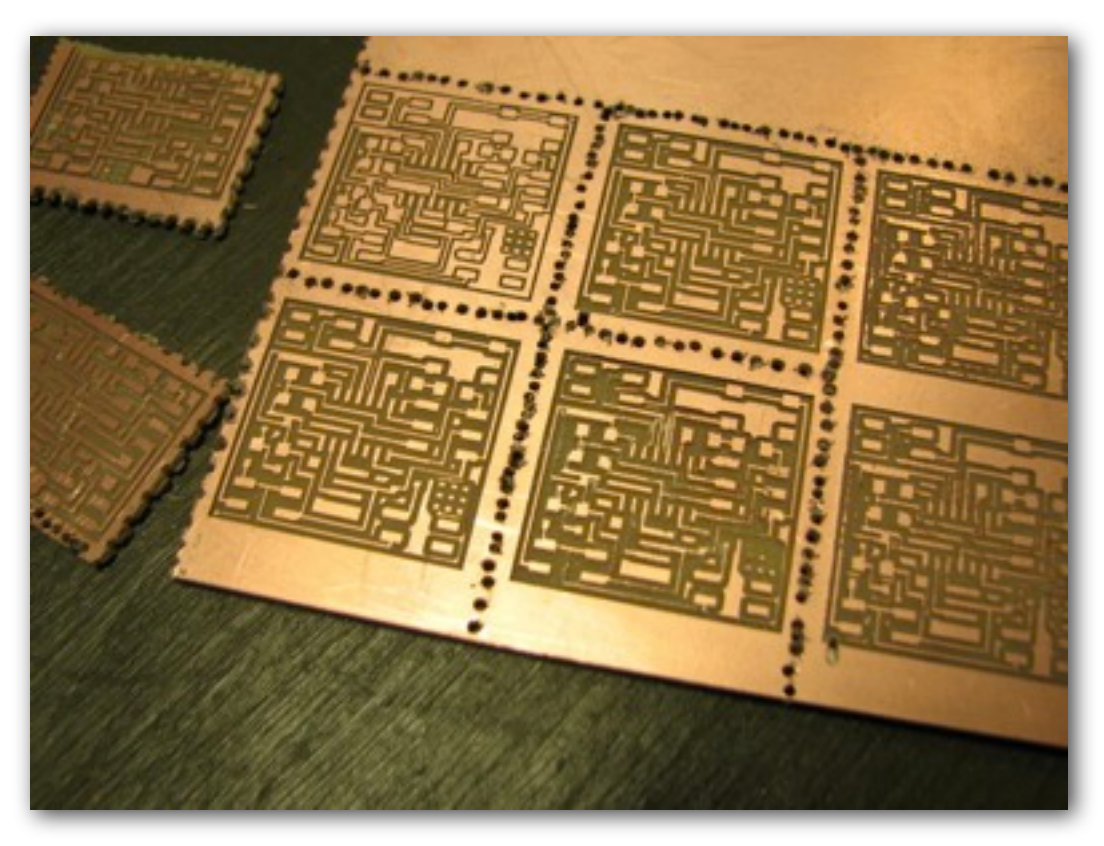

#### **3D Drucker**

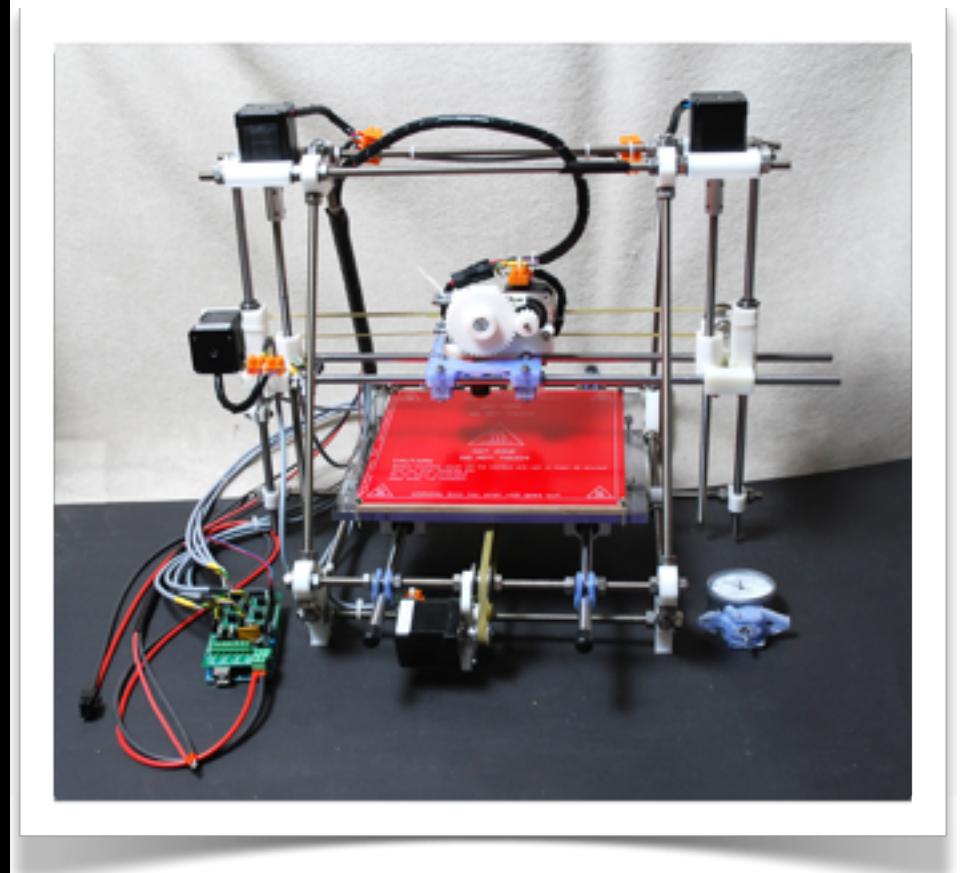

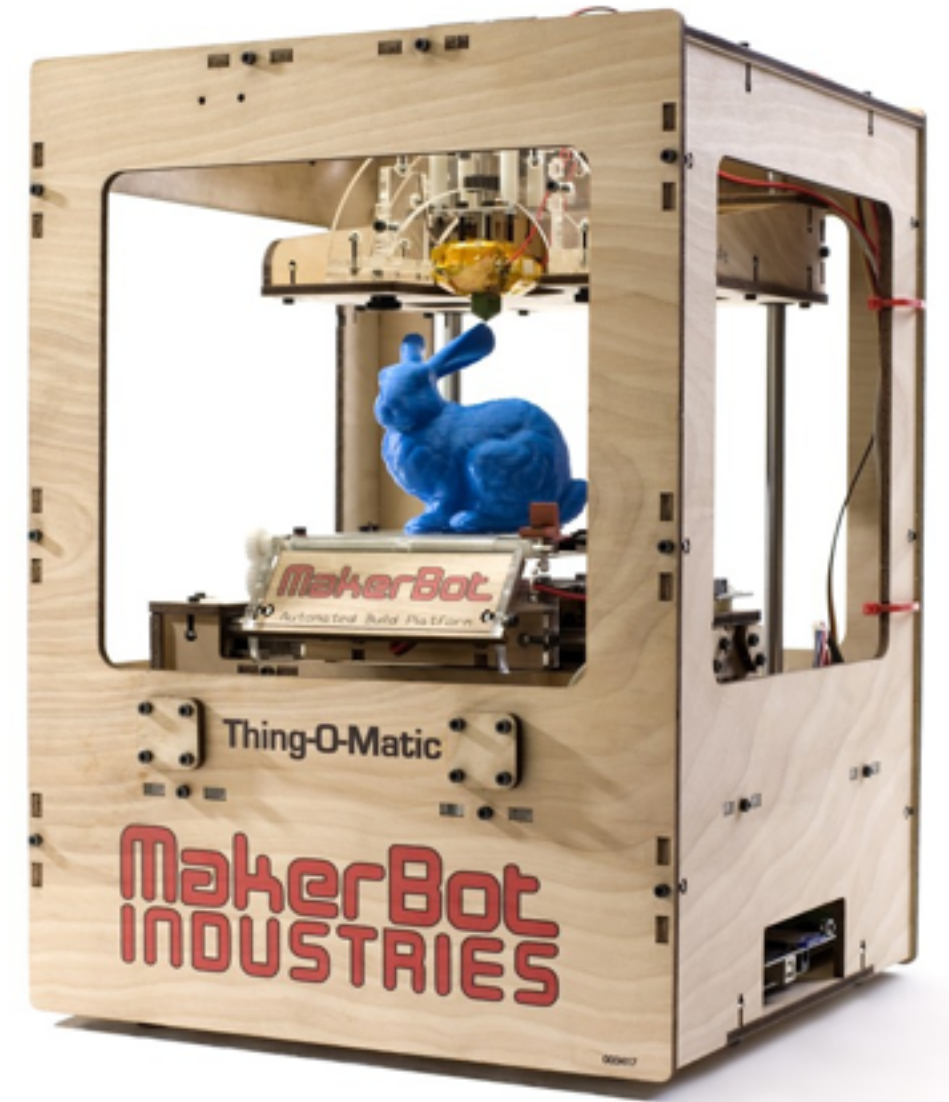

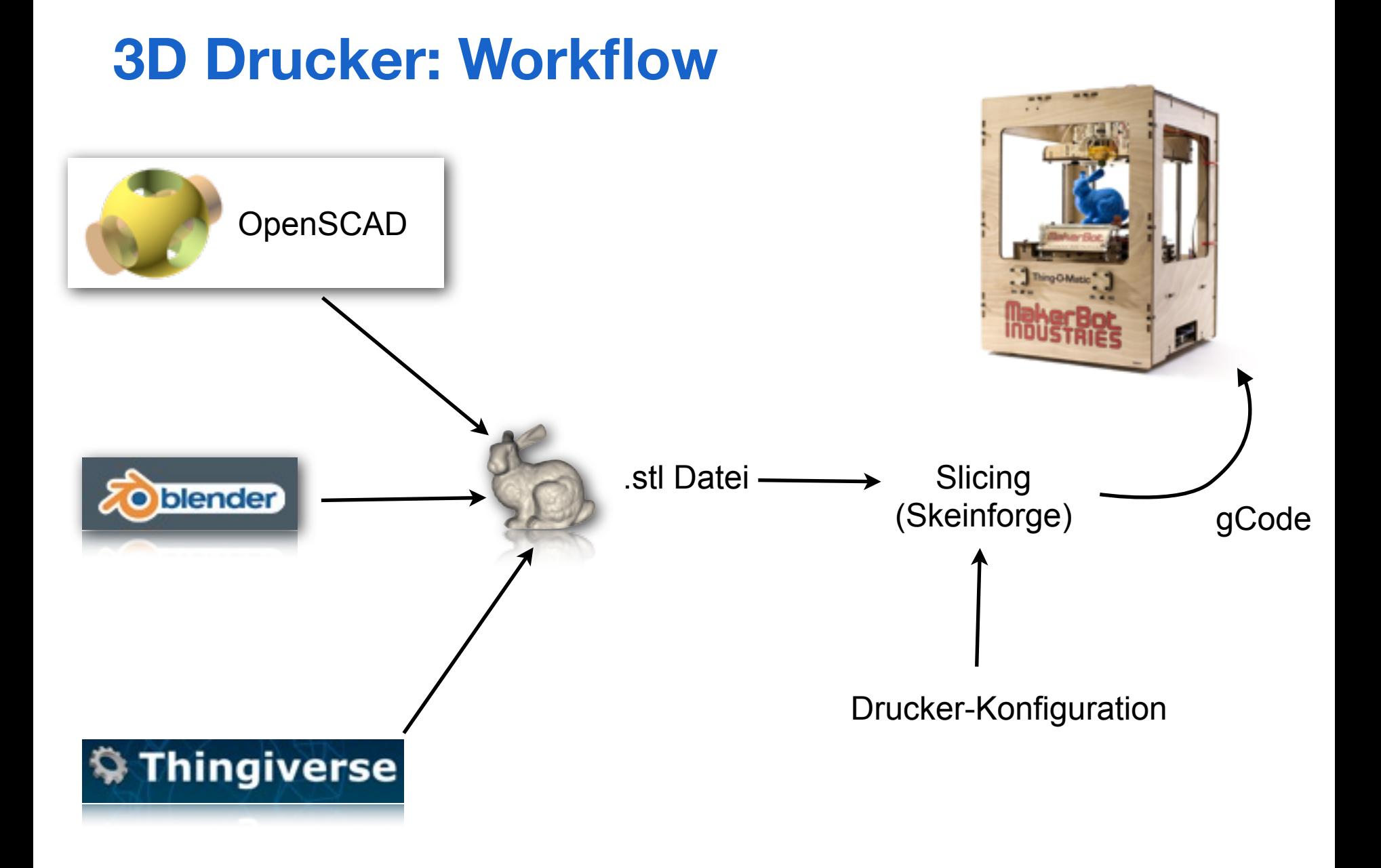

#### **OpenSCAD**

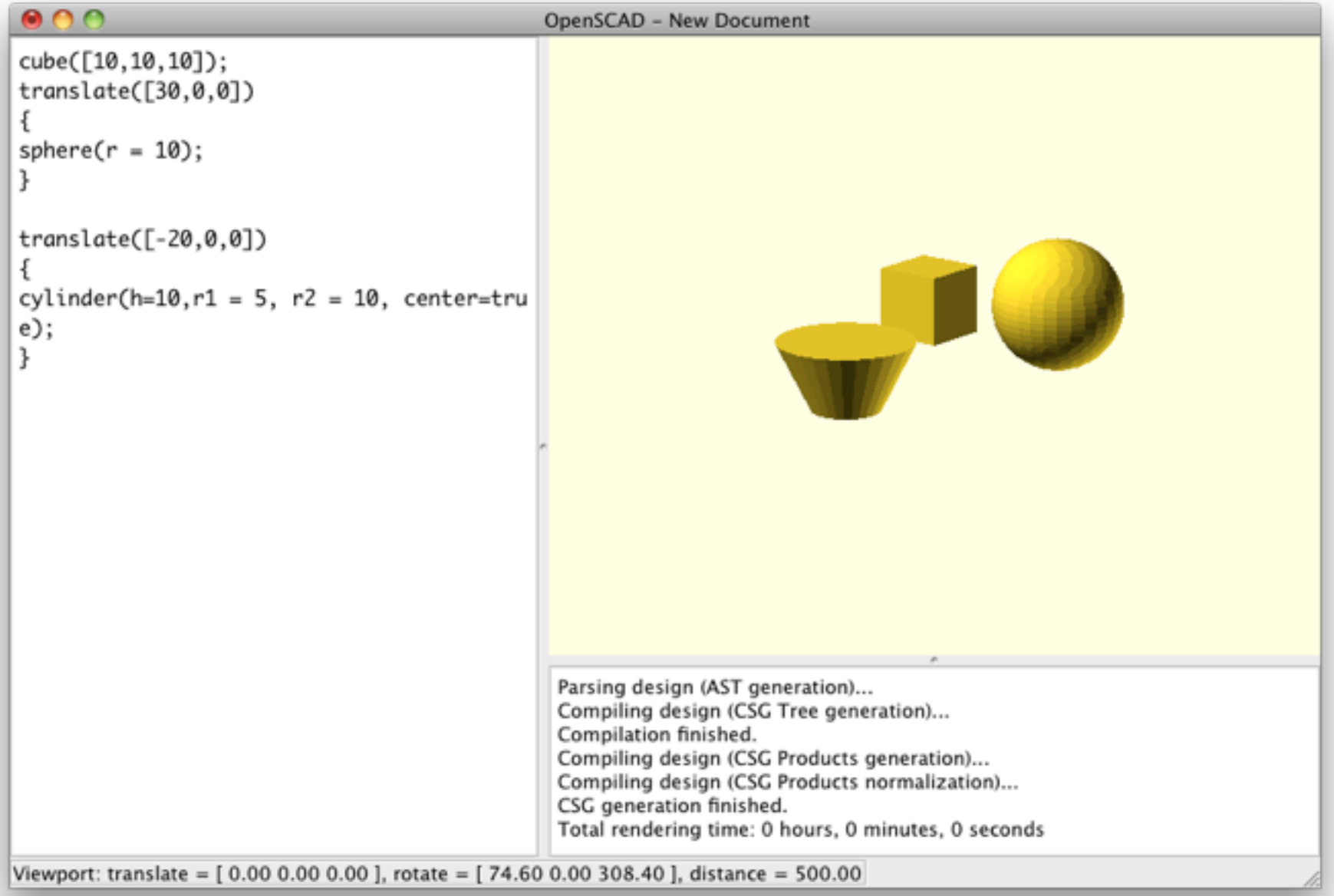

## **OpenSCAD: Constructive Solid Geometry**

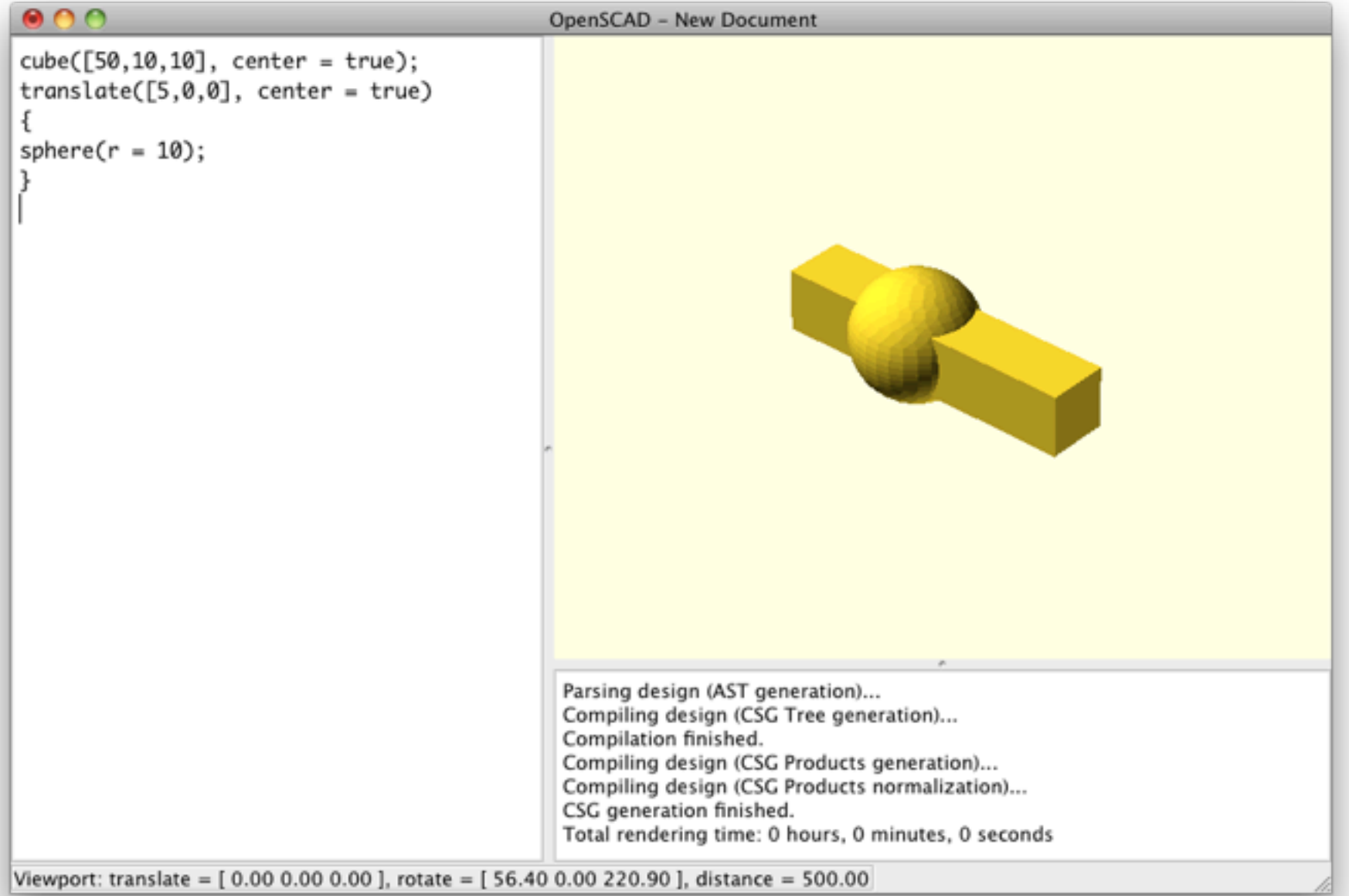

## **OpenSCAD: Constructive Solid Geometry**

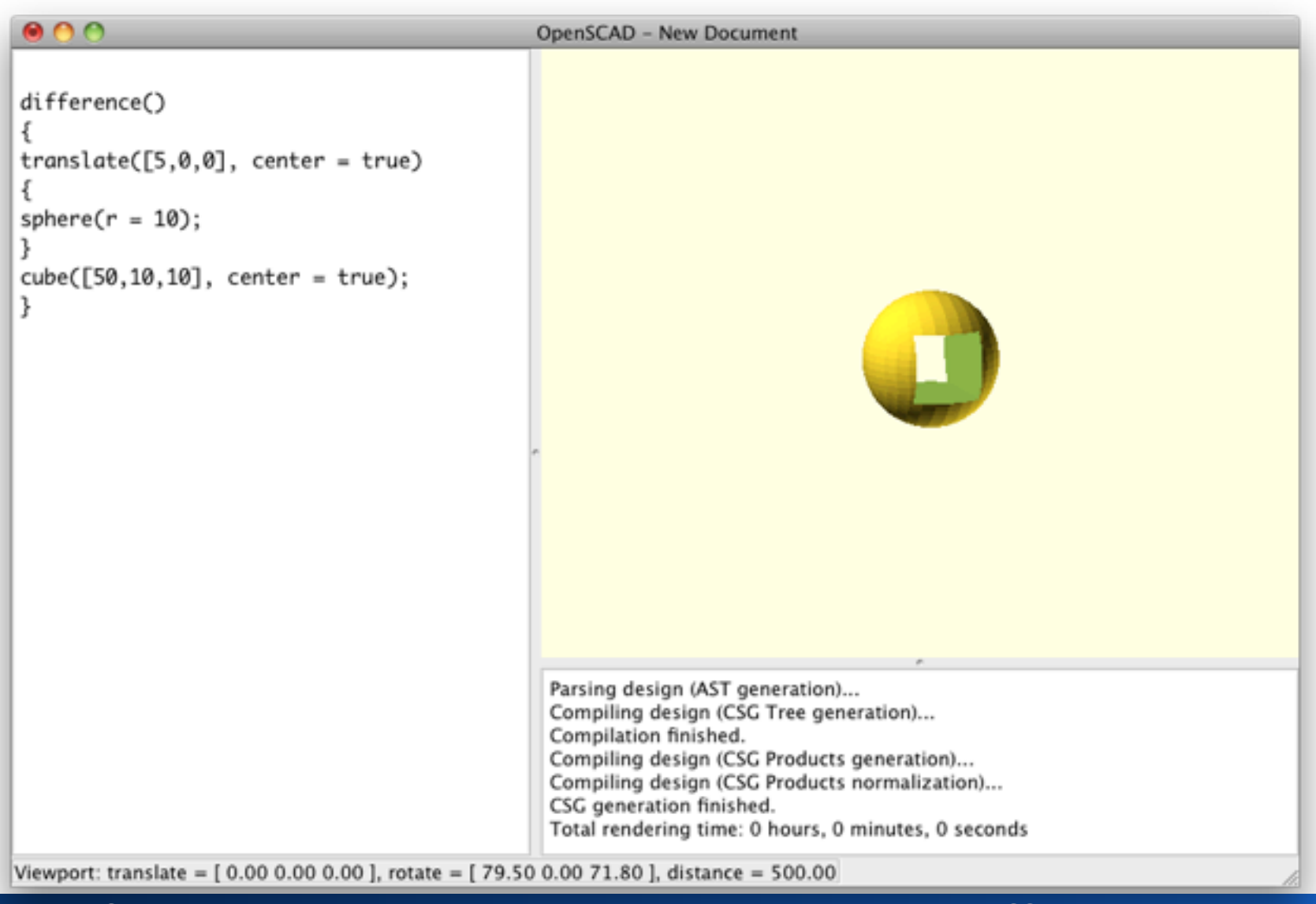

## **OpenSCAD: Constructive Solid Geometry**

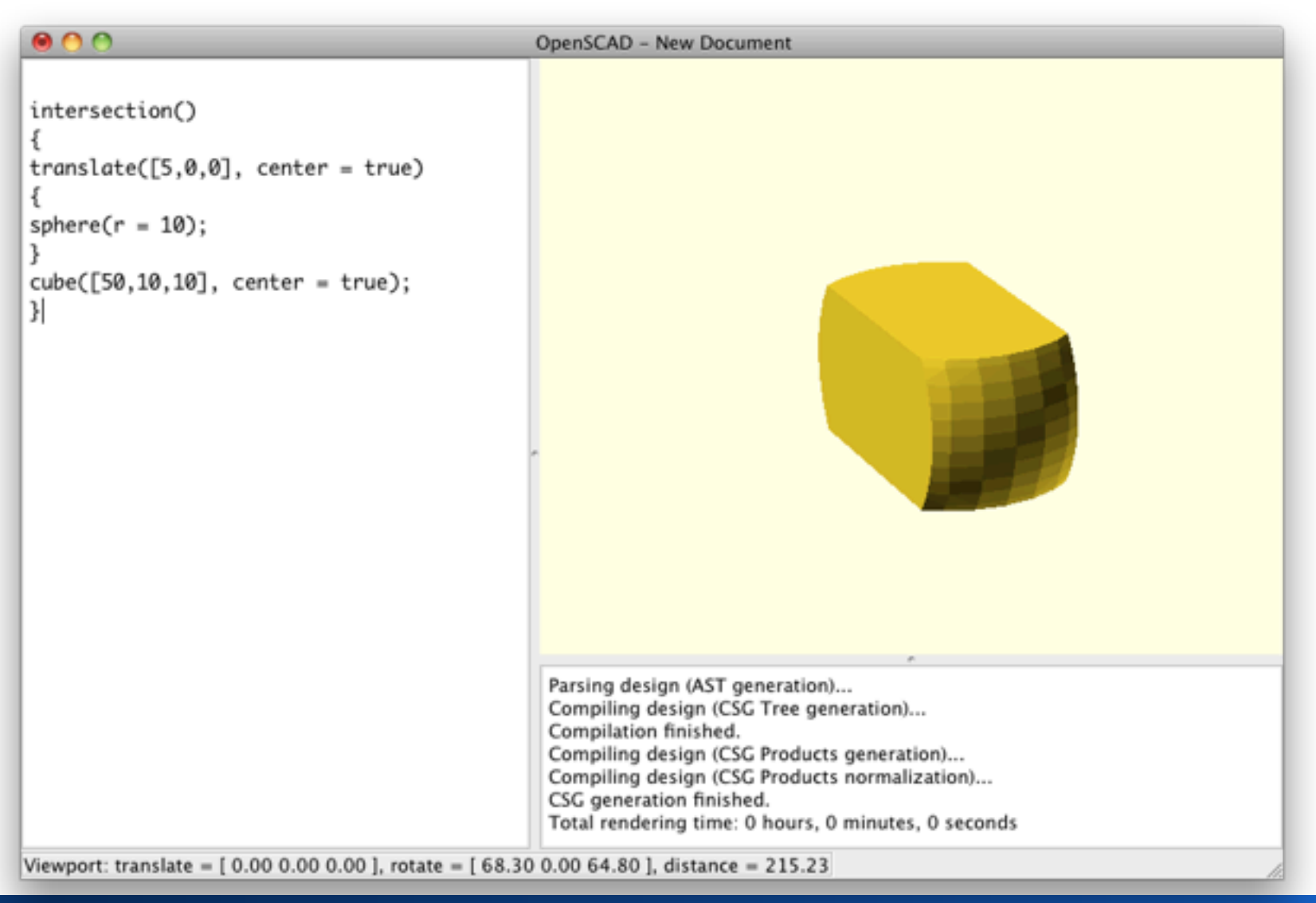

#### **OpenSCAD: Iteration**

```
000OpenSCAD - New Document
for (i = [0:8])Ł
translate([30*cos(i*360/8),30*sin(i*360/8),0])
        difference()
        translate([0, 0, 0], center = true)sphere(r = 10);
             rotate(i*360/8)
                 cube([50,10,10], center = true);
        3
   \mathcal{Y}ı
                                                                       Parsing design (AST generation)...
                                                                       Compiling design (CSG Tree generation)...
                                                                       Compilation finished.
                                                                       Compiling design (CSG Products generation)...
                                                                       Compiling design (CSG Products normalization)...
                                                                       CSG generation finished.
                                                                       Total rendering time: 0 hours, 0 minutes, 0 secon
Viewport: translate = [0.00 0.00 0.00 ], rotate = [ 40.30 0.00 291.80 ], distance = 617.28
```
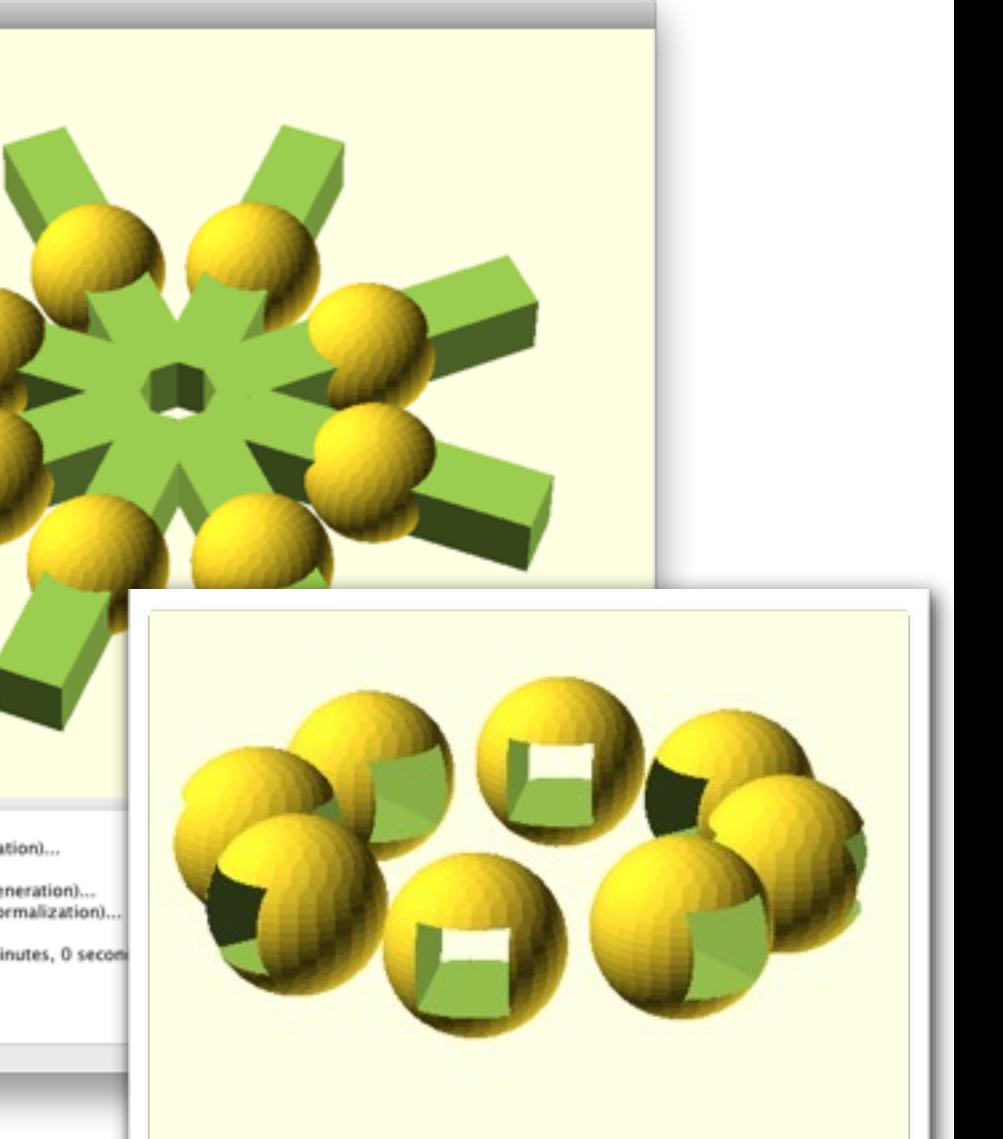

#### **OpenSCAD: dxf Extrusion**

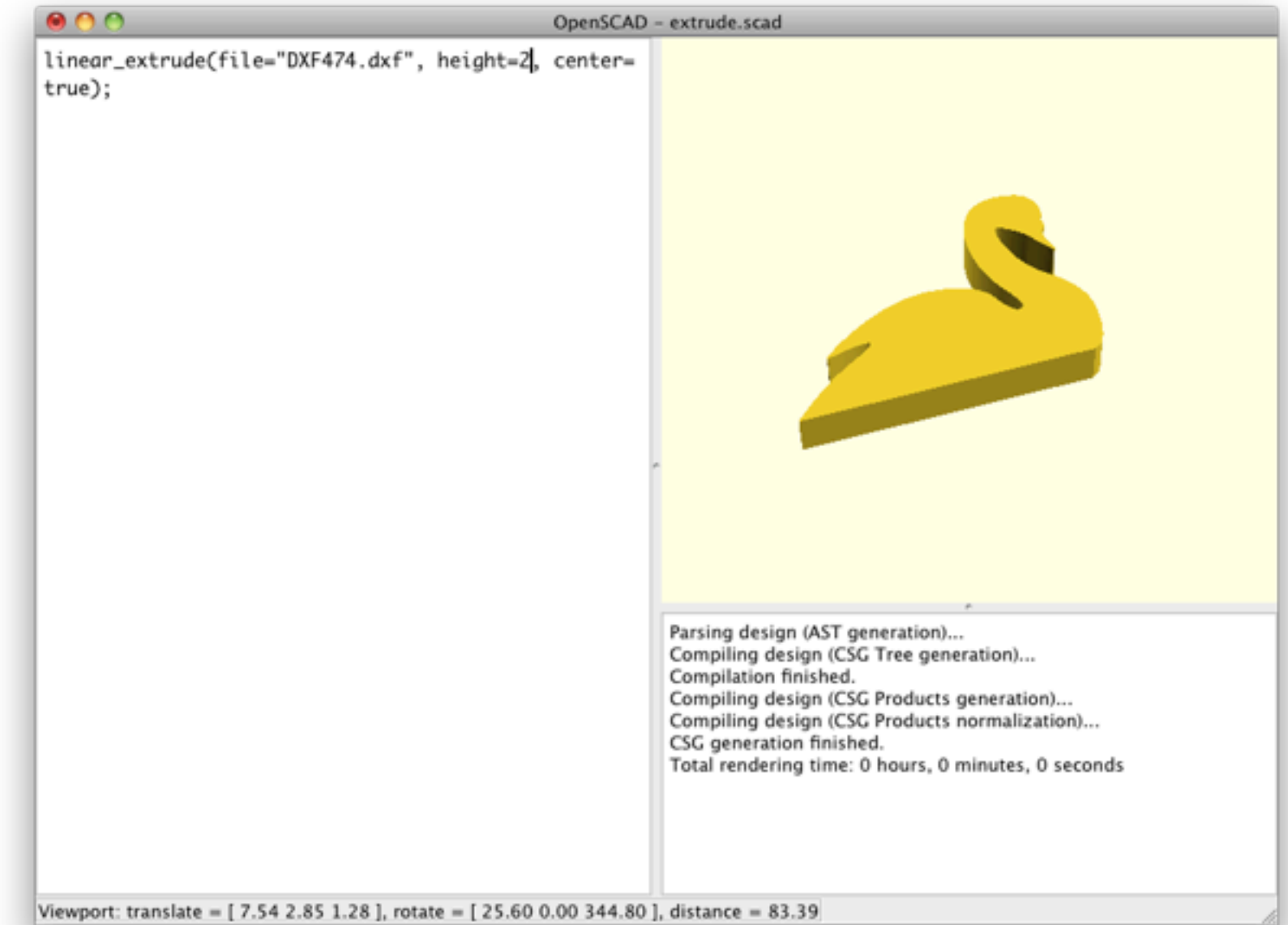

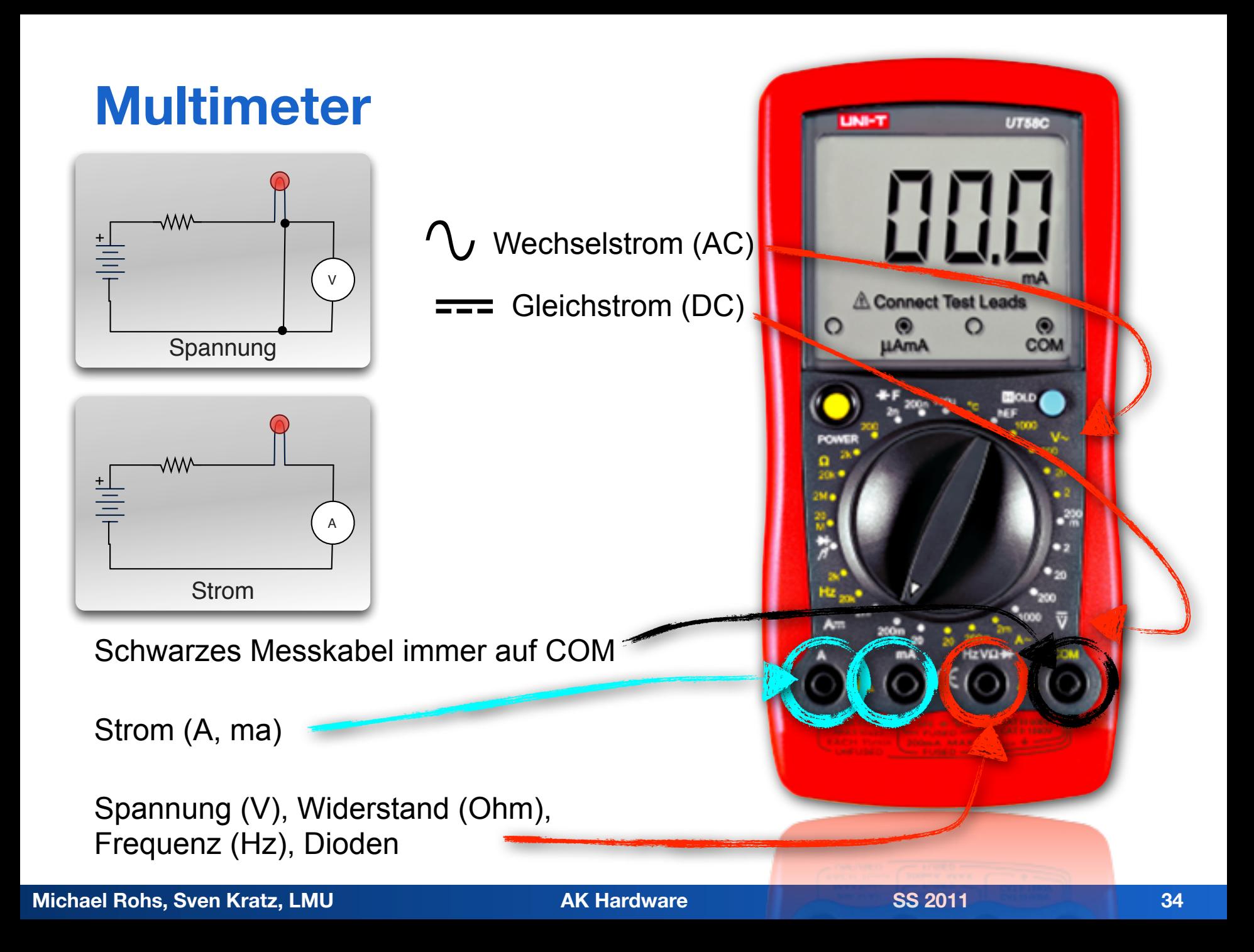